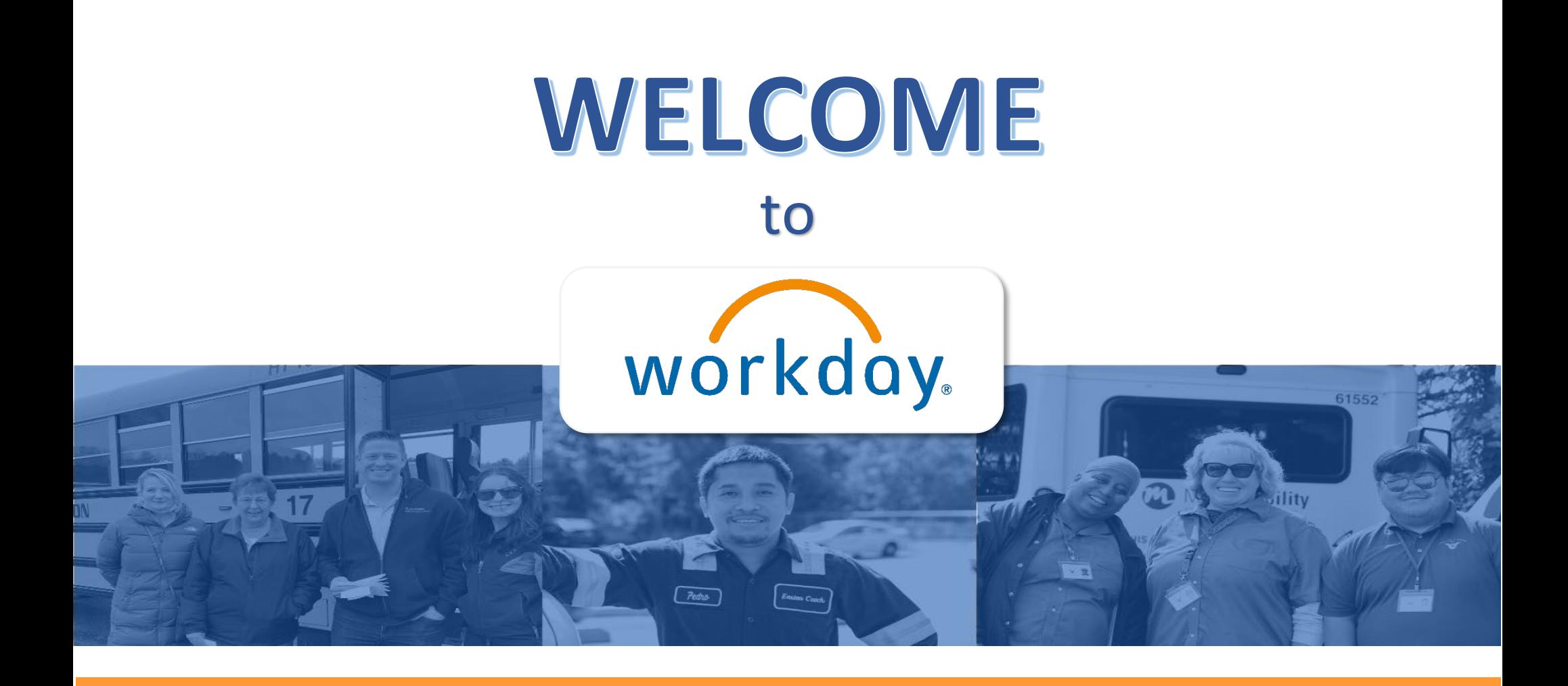

A new HR, Payroll, and Recruiting tool designed to make your life easier!

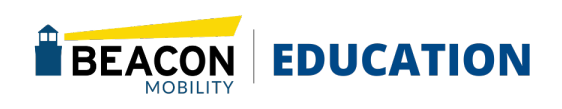

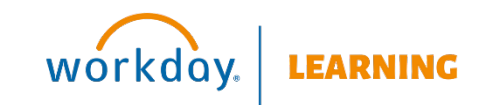

### <span id="page-1-1"></span><span id="page-1-0"></span>**Table of Contents**

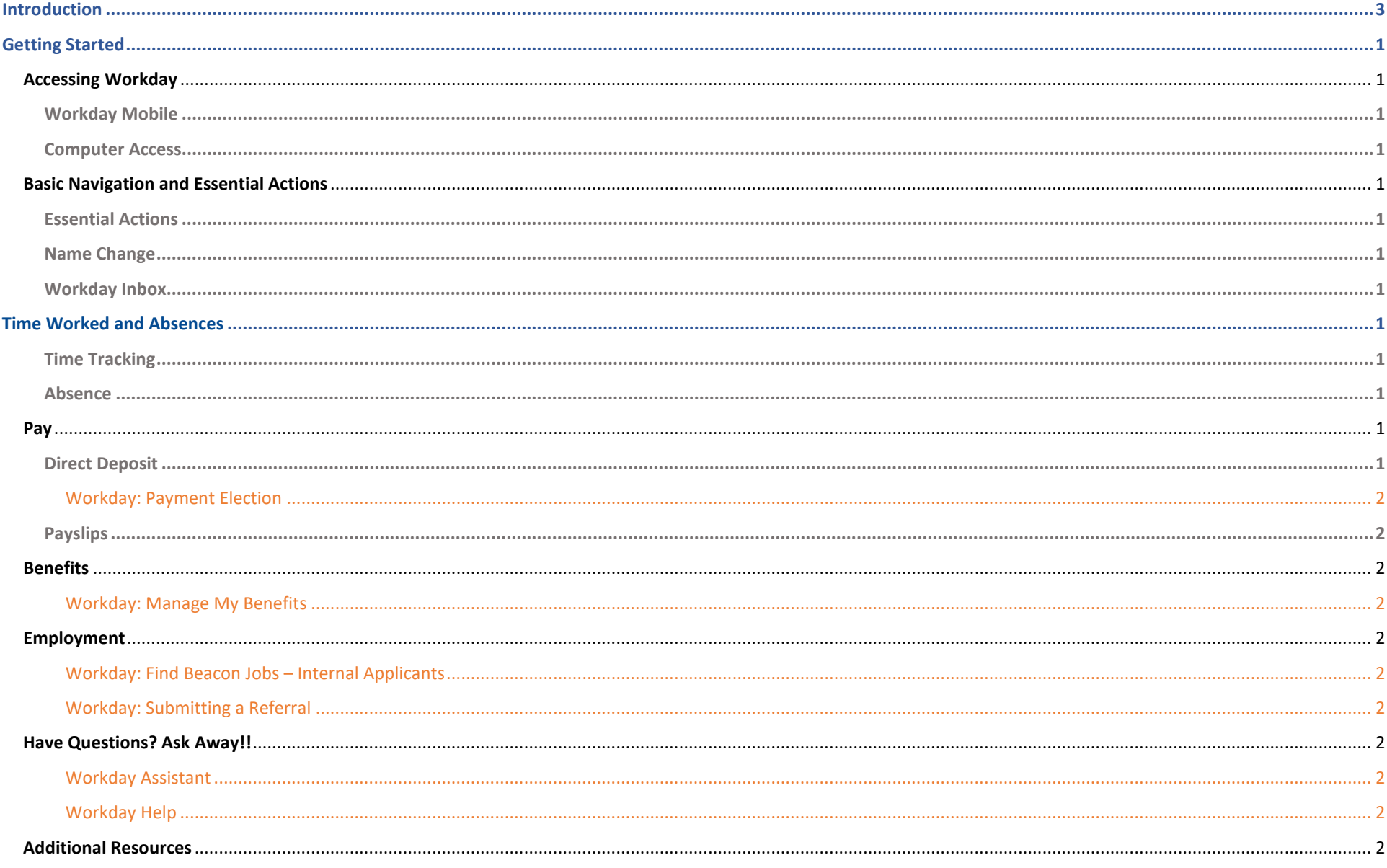

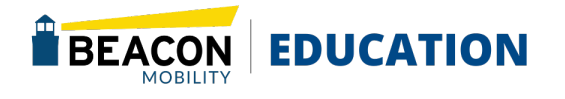

# **This Page is intentionally left blank**

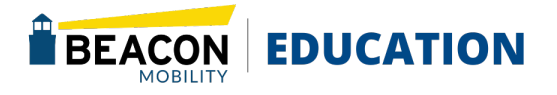

### <span id="page-3-0"></span>EMPLOYEE Introduction

#### Welcome to the Workday Employee User Guide.

This user guide will teach you how to navigate Workday and complete tasks within it. Keep in min that processes are subject to change, so it is recommended to use the online version of the user guide instead of printing. Save a bookmark to the [Welcome to Workday! -](https://gobeacon.com/welcome-to-workday/) Beacon page for quick reference.

### About the User Guide National About the User Guide National About the User Guide National About the User Guide

This user guide provides step-by-step processes with visual aids to help you perform all task in Workday.

The Employee section includes step-by-step guidelines to tasks that every employee can perform.

### Quick Tips

Here are a few quick tips to help you get started:

- A brief explanation about the task is provided at the beginning of every process.
- Bolded words indicate they are an application or an action item to click on.
- Orange outlined boxes in the screenshots show you where on the page to click or fill in boxes.
- Every page of the manual has a header that includes the section, title of the job aid and who can perform the task (i.e. Employee or Manager)
- Return to the Table of Contents at any time by clicking Return to Table of Contents at the bottom of each section page.

Workday is a new Human Resource tool that will simplify and streamline everything related to HR, including:

- Requesting and scheduling time off
- Viewing and changing paystubs and personal information
- Managing your teams
- Coordinated Recruiting
- eLearning resources to help you learn and grow

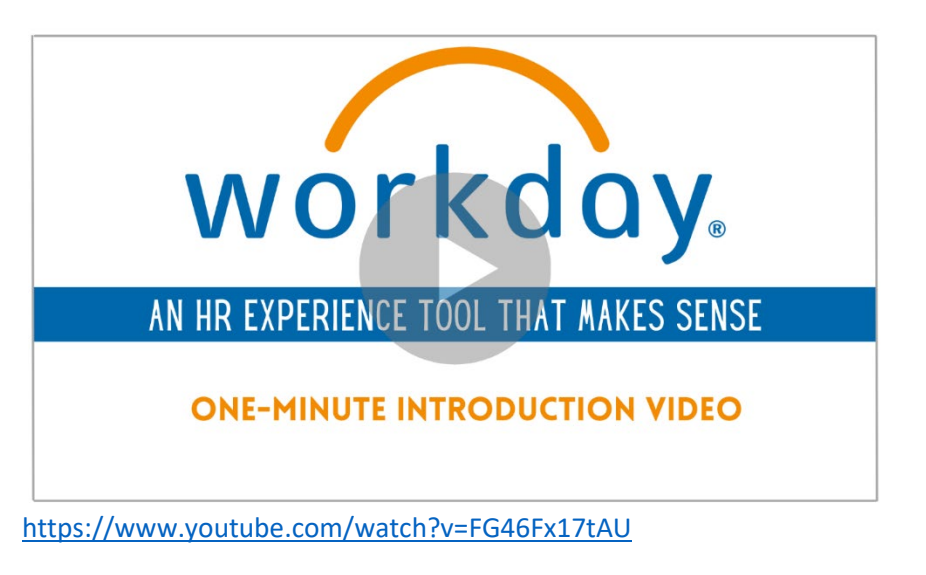

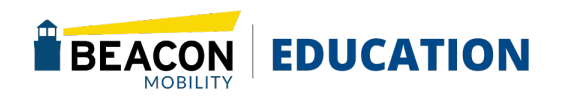

### <span id="page-4-0"></span>EMPLOYEE **Getting Started**

#### <span id="page-4-1"></span>Accessing Workday

#### <span id="page-4-2"></span>Workday Mobile

Did you know you can access Workday with your mobile device? Check out [Workday Mobile: Getting Started – Installing Workday Mobile](#page-6-0) Guide for set instructions and links to the Workday Apps for both Android and iOS devices.

#### <span id="page-4-3"></span>Computer Access

Follow the link to find instructions for all desktop access- either on a business device or personal home computer [Workday: Getting Started](#page-8-0) 

[– Workday on Your Desktop](#page-8-0)

#### <span id="page-4-4"></span>Basic Navigation and Essential Actions

Get familiar with Workday by reviewing [Workday: Basic Navigation](#page-9-0) Job Aid.

#### <span id="page-4-5"></span>Essential Actions

Follow the four steps outlines below to set up your information within Workday.

- **1.** Verify Direct Deposit Account (Payment Elections)- **[Workday: Set Up Direct Deposits](#page-12-0)**
- **2.** Update Contact Information- **[Workday: Update Contact](#page-15-0)  [Information](#page-15-0)**
- **3.** Add or Edit Emergency Contacts- [Workday: Add or Edit](#page-17-0)  [Emergency Contacts](#page-17-0)
- **4.** Set Photo [Workday: Setting a Personal Photo](#page-18-0)
- **5.** Learning **[Complete Required](#page-19-0) Training**

#### <span id="page-4-6"></span>Name Change

Use th[e Workday: Name Change](#page-20-0) for instructions to update your legal or preferred name in Workday.

#### <span id="page-4-7"></span>Workday Inbox

Review [Workday: Inbox](#page-21-0) for instructions on how to complete tasks sent to you via the Workday Inbox.

### <span id="page-4-8"></span>Time Worked and Absences

#### <span id="page-4-9"></span>Time Tracking

Only applicable for MN hourly people and New England non-driver and non-monitor hourly people. You can referenc[e Workday: Enter Time](#page-22-0) (Hourly Employees) for direction on entering time worked and meal breaks.

Please Note: *Salaried employees are not required to document hours worked within Workday. Other not entering their time in Workday can view their time even if they are tracking in Routingbox, Bytecurve, Fleetwave etc.* 

#### <span id="page-4-10"></span>Absence

Need to schedule time off work in Workday? Review [Workday:](#page-24-0)  [Absence Calendar](#page-24-0) for step-by-step directions. This resource also reviews how to cancel or correct your entries.

### <span id="page-4-11"></span>Pay

#### <span id="page-4-12"></span>Direct Deposit

What the [Workday: Direct Deposit](#page-12-0) tutorial to learn how to set up your direct deposit in Workday and verify your information and enrollments.

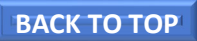

<span id="page-5-0"></span>**[Workday: Payment Election](#page-12-1)** reviews completing the following tasks:

- Add Payment Elections (Direct Deposit)
- Add Payroll Distribution (sending a portion of your pay to a specific account)
- Change or Edit Payment Elections (Direct Deposit)

Please Note*: This function cannot be completed on your, phone please go to the browser.*

#### <span id="page-5-1"></span>Payslips

The article below explains how to review your Workday Payslip and find important information and benefits.

Instructions to view payslips (in Workday) Workday: Accessing [Payslips.](#page-14-0) 

#### <span id="page-5-2"></span>Benefits

<span id="page-5-3"></span>**[Workday: Manage My Benefits](#page-29-0)** reviews completing the following tasks

- Add a beneficiary from an existing dependent or emergency contact
- Edit or Remove a Beneficiary
- Add New Beneficiary
- Edit Dependents

#### <span id="page-5-4"></span>Employment

<span id="page-5-5"></span>[Workday: Find Beacon Jobs – Internal Applicants](#page-29-0) provides steps enabling Beacon employees to apply for Beacon positions internally.

Know People Who want to work for Beacon? Look at open jobs and "REFER" people through Workday.

<span id="page-5-6"></span>[Workday: Submitting a Referral](#page-30-0) gives instruction on how to refer a candidate for Beacon Employment.

<span id="page-5-8"></span><span id="page-5-7"></span>Have Questions? Ask Away!! [Workday Assistant](#page-31-0) 

<span id="page-5-9"></span>[Workday Help](#page-32-0) 

#### <span id="page-5-10"></span>[Additional Resources](#page-33-0)

Additional questions can be direct to your manager or [workday@gobeacon.com](mailto:workday@gobeacon.com)

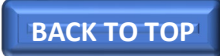

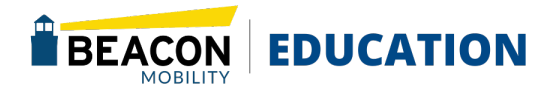

### <span id="page-6-0"></span>EMPLOYEE **Workday: Getting Started-Mobile**

This article walks you through how to get started using Workday Mobile, including the app setup and login process.

### **Workday Mobile Installation**

To begin using the Workday mobile app, you must download it from the app store for your device. Reach the Workday app page for your device by scanning the QR code or inputting the link below or by manually searching your device's app store for "Workday".

#### **Android:**

[https://play.google.com/store/apps/details?id=com.workday.workdr](https://play.google.com/store/apps/details?id=com.workday.workdroidapp&hl=en)

[oidapp&hl=en](https://play.google.com/store/apps/details?id=com.workday.workdroidapp&hl=en)

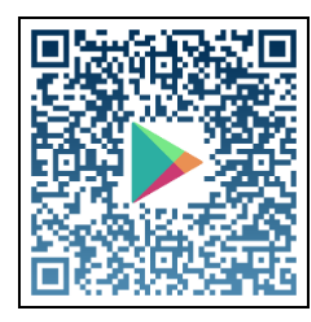

**iOS:** <https://itunes.apple.com/us/app/workday/id316800034?mt=8>

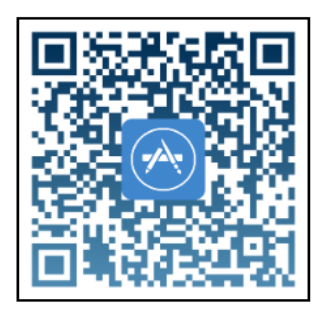

Install the app once you have reached the Workday app page.

## **Workday Mobile Setup**

Setting up your Workday app is simple. Follow the instructions below to set up the Workday mobile app:

- 1. **Open** the Workday app that you just installed.
- 2. Press **Log in** and Type "**gobeacon**" as your organization ID or scan the **QR code**

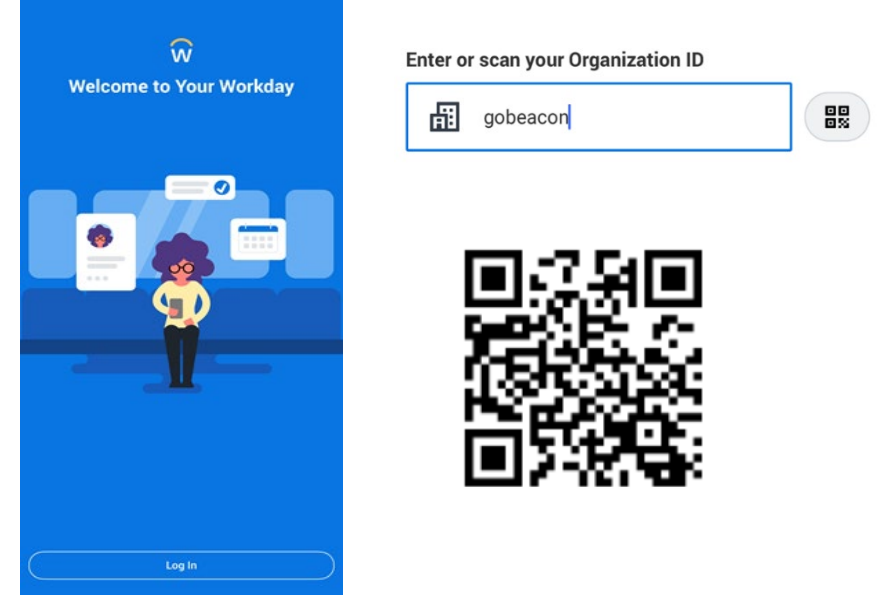

3. Next you will be prompted to sign into Workday.

Your Username will be Your First Name. Last Name. Your Password will be:

Upper case first letter of your First Name Upper case first letter of your Last Name Last 6 of your Social Security Number.

Example: Employee Bob Young Username: Bob.Young Password: BY858930. **[BACK TO TOP](#page-1-0)** 

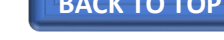

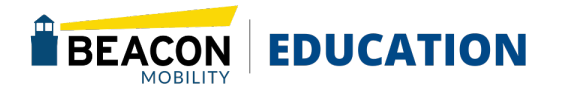

4. Once you click sign in you can change your password.

#### Please Note:

New Password Criteria:

- Minimum number of characters required 8.
- *The following character types must be represented: alphabetic characters, uppercase characters, lowercase characters, numeral 0-9, special characters !"#\$%&"()\*+,-.?:;=>?@^\_{}~.*
- *The password must not have been used within the following number of days: 1.*
- *The password must not have been used within the following number of last passwords: 4*
- 5. Next your will be asked if you want to remember the device. This allows you to sign in more easily in the future.

#### **Remember Device?**

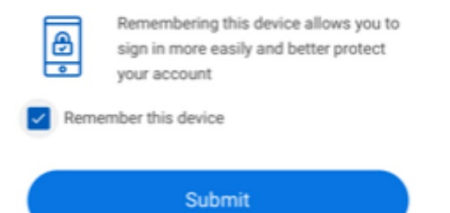

6. Next, select your Four-digit pin, which provides a fast alternative way to login in the future then click the blue check mark.

Create a PIN for a fast alternative way to log in

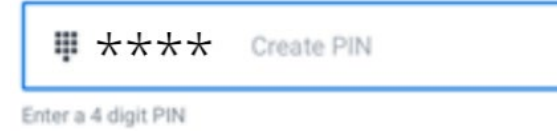

After you have logged in, you will be redirected to the Workday homepage.

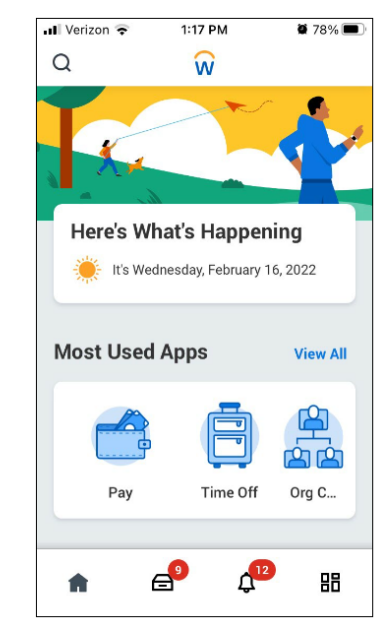

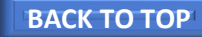

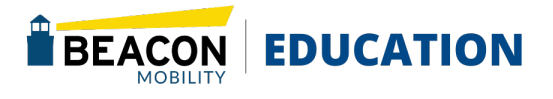

### <span id="page-8-0"></span>EMPLOYEE **Workday: Getting Started- Desktop**

This article walks you through instructions for all desktop accesseither on a business or personal home computer.

### **Workday On Your Desktop**

1. Using your Computer Browser, Navigate to the following Web address: <https://www.myworkday.com/gobeacon/login.htmld>

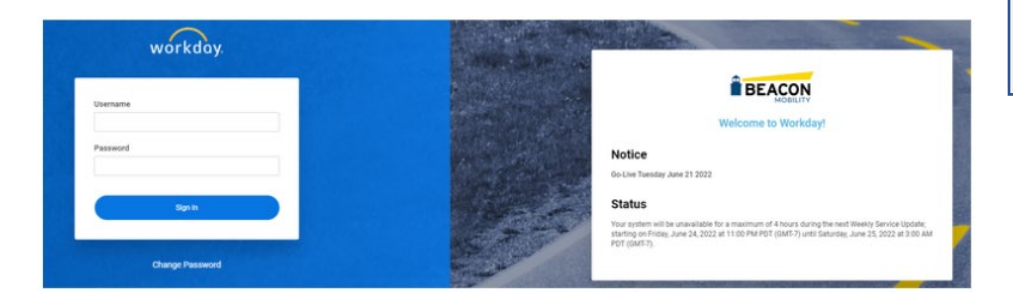

2. Next you will be prompted to sign into Workday. Your Username will be Your First Name. Last Name. Your Password will be:

> Upper case first letter of your First Name Upper case first letter of your Last Name Last 6 of your Social Security Number. Example: Employee Bob Young Username: Bob.Young Password: BY858930.

3. Once you click sign in you can change your password.

#### Please Note: New Password Criteria:

- Minimum number of characters required 8.
- *The following character types must be represented: alphabetic characters, uppercase characters, lowercase characters, numeral 0-9, special characters !"#\$%&"()\*+,-.?:;=>?@^\_{}~.*
- *The password must not have been used within the following number of days: 1.*
- *The password must not have been used within the following number of last passwords:*
- 4. After you have logged in, you will be redirected to the Workday homepage.

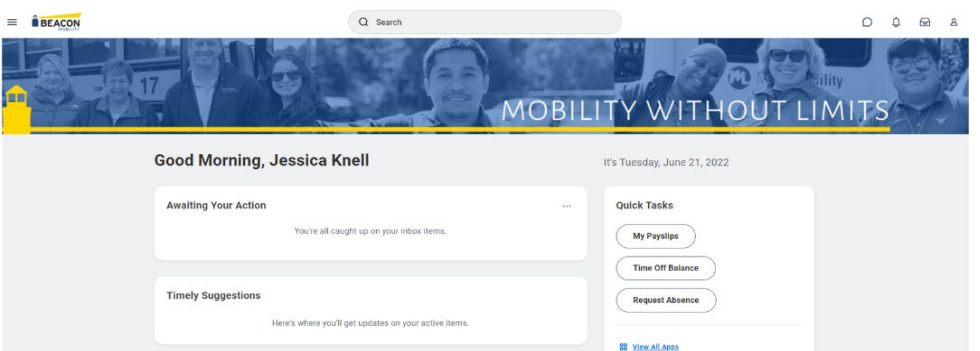

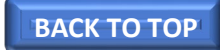

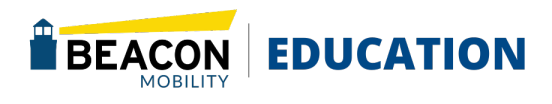

### <span id="page-9-0"></span>EMPLOYEE **Workday: Basic Navigation**

This article walks you through utilizing and customizing the homepage of Workday.

### **Workday Search**

You can use the search bar for multiple pieces of information including, but not limited to:

- Apps
- Employees
- Tasks

If you type a short phrase or keyword, the search bar will automatically provide recommendations based on what was typed.

Clicking on any of these redirects you to that page. If you cannot immediately find what you are looking for, click Enter/Return on your keyboard to search manually.

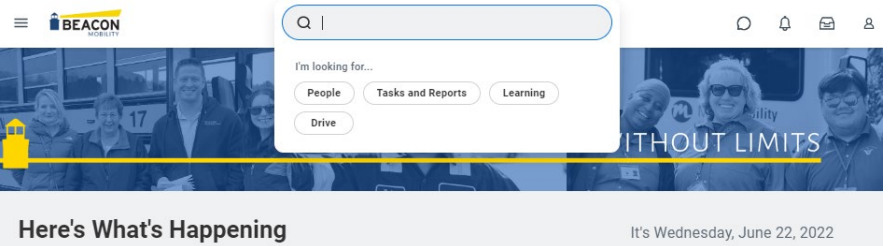

### **Manual Search**

When performing a manual in-depth search, please note the following:

- Workday will display results based on your Saved Categories. Saved Categories are initially auto predicted but can be updated by following the instructions in the next section.

If you are unable to find what you're looking for, selecting More Categories will display results for every category.

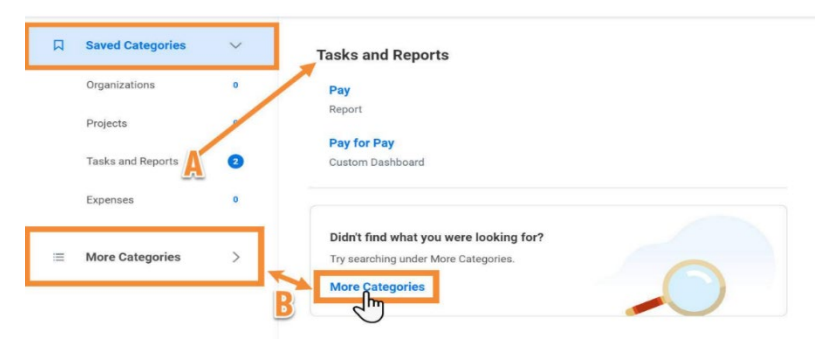

#### **Apps**

Apps (also referred to as worklets) are the primary method of interacting with Workday. Numerous apps can be used, ranging from timekeeping, reporting, and performance metrics.

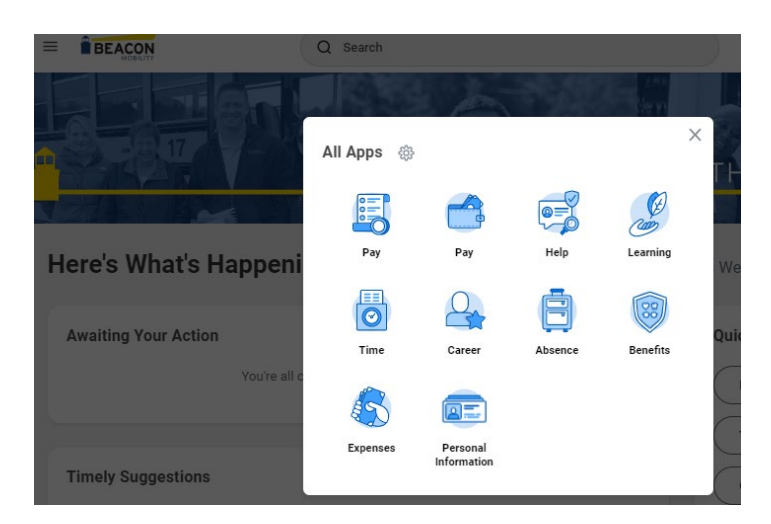

Apps are accessed from the homepage within the All Apps menu by clicking **View All Apps**.

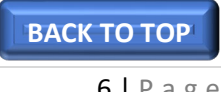

### EMPLOYEE **Profile Options**

You can access the profile options drop-down menu from any page within Workday. This menu allows you to customize your profile and provides quick and easy access to your high priority information.

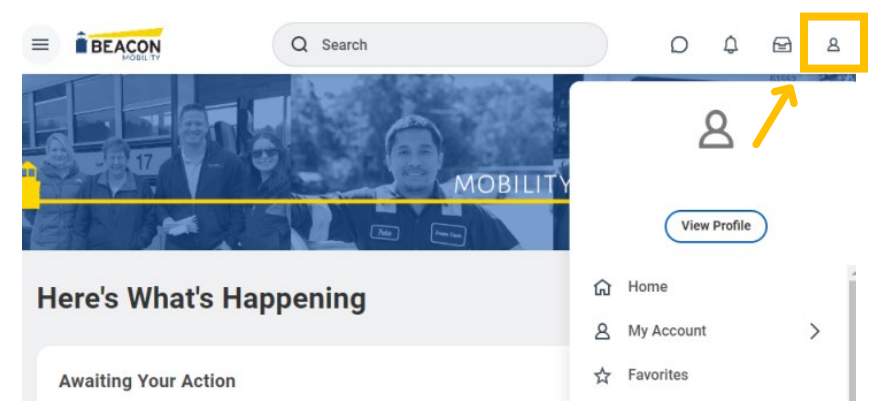

Refer to the tabs below to see an explanation of some of the options found here.

#### View Profile

Clicking View Profile provides an overview of your personal information. This includes, but is not limited to:

- Job Details,
- Direct Manager
- Compensation
- **Benefits**
- Performance
- Contact Information

You can view/modify these pieces of information by clicking their respective tab.

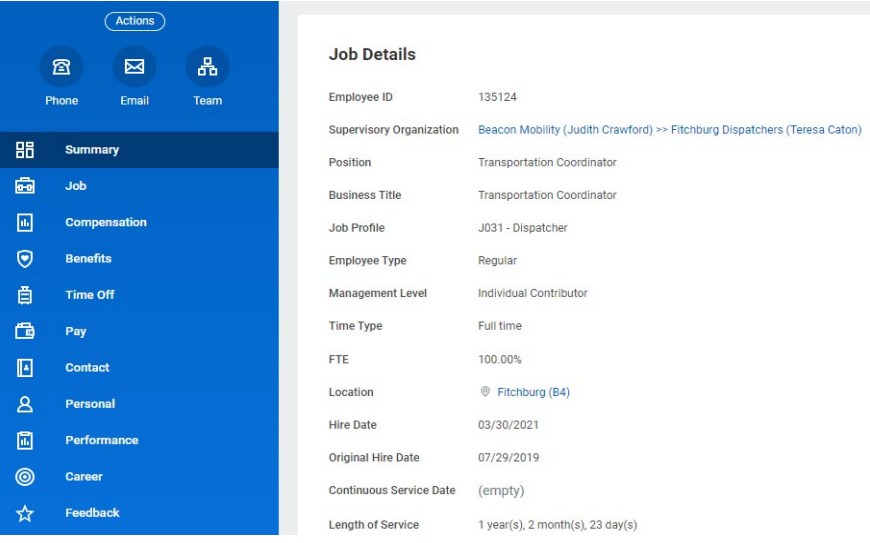

#### My Account

The My Account menu provides options to manage your account. Some options available include:

- Change Personal Preferences
- Change Public Profile Preferences
- Manage Password Challenge Questions
- Manage Trusted Devices

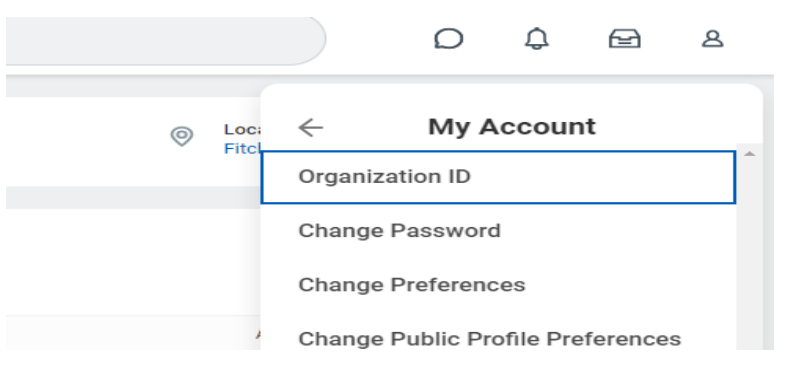

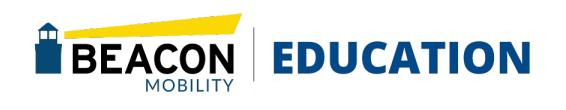

#### **Favorites**

The Favorites section provides a list of popular and favorited reports and tasks. To change what appears here, select Manage Favorites.

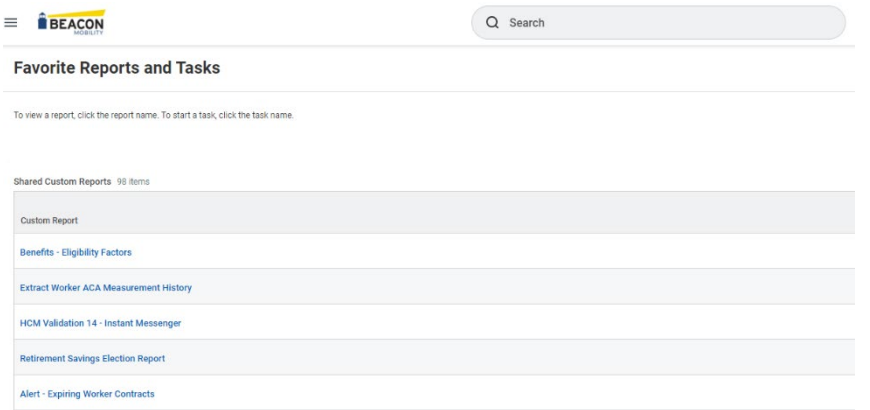

#### My Reports

The **My Reports** Section houses any reports you have created. For Example, a downloaded payslip shows as a report.

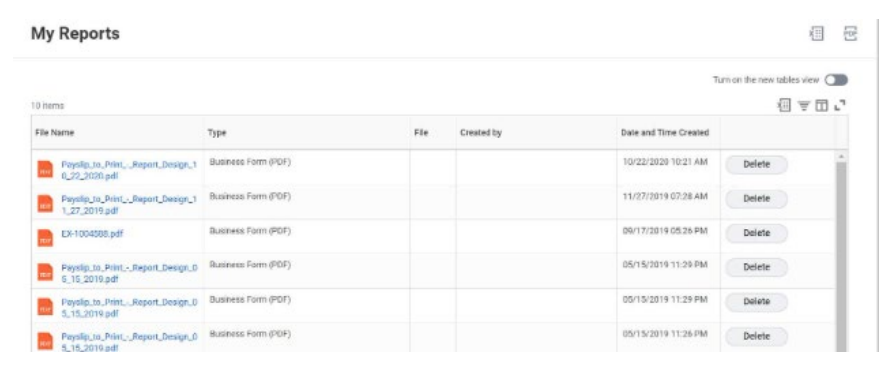

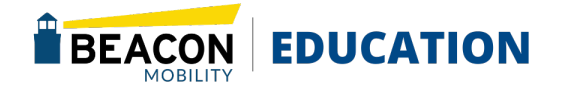

## <span id="page-12-0"></span>**Workday: Direct Deposits for Payroll**

Workday allows you to enter direct deposit accounts for your Beacon Payroll.

Please click any of the following tasks to be taken to their step-by-step directions:

[Add Payment Elections \(Direct Deposit Accounts\)](#page-12-1)

[Change or Edit Payment Accounts](#page-12-2)

[Add or Edit Payroll Distributions](#page-13-0)

### <span id="page-12-1"></span>**Add Payment Elections (Direct Deposit Accounts)**

- 1. Log In to your Workday Account. <https://www.myworkday.com/gobeacon/login.htmld>
- 2. Click the *Navigation* menu in the top left corner (or *View All Apps* on the home page) and select the **Pay** application.

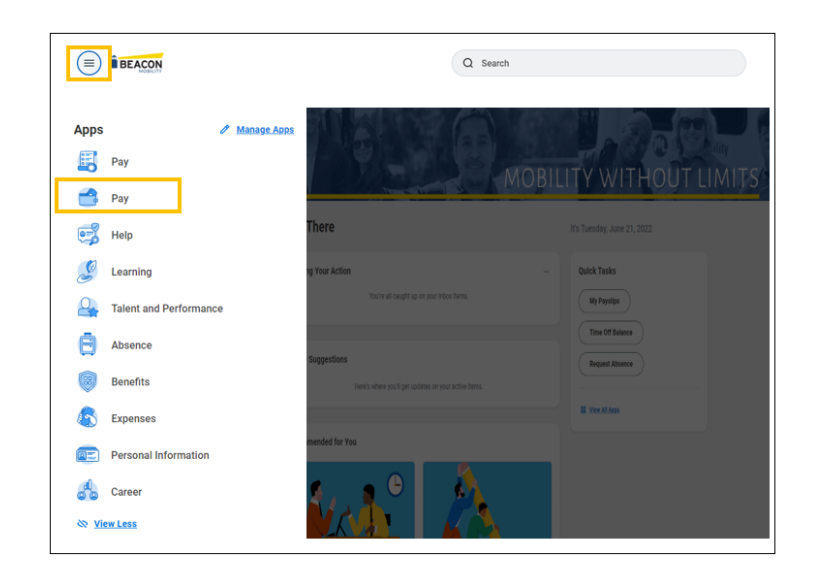

- 3. Under the **Actions** Column, click **Payment Elections.** Click the **Add** button if you do not already have a direct deposit account on file; otherwise click **Edit** if you simply wish to change the selection.
- 4. Select the **Preferred Payment Method** for your Payroll.
- 5. Enter an **Account Nickname** for your direct deposit account (Optional).
- 6. Select Checking or Savings using the **Account Type** radio button.
- 7. Enter the **Bank Name, Routing Transit Number**, and **Account Number**.
- 8. The **Bank Identification Code** is a unique code to identify the financial institution. This field is **not** needed to process a direct deposit.
- 9. Click the **OK** button.
- 10. Click the **Add** button and follow steps 1 through 10 if you wish to add additional payment elections.

*Please Note: If you only have one account, your full paycheck will go directly to that account. If you wish to divide your paycheck into separate accounts, you will need to add each account first by following the instructions above then use the Change or Edit Payment Elections to determine the amount or percent that will go to each account.* 

### <span id="page-12-2"></span>**Change or Edit Payment Accounts**

1. Log In to your Workday Account. <https://www.myworkday.com/gobeacon/login.htmld>

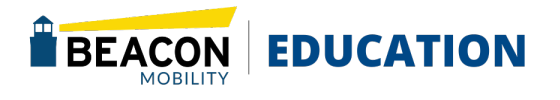

- 2. Click the *Navigation* menu in the top left corner (or *View All Apps* on the home page) and select the Pay application.
- 3. Under the Actions column, click Payment Elections.
- 4. In the Account table, click Edit next to each account you wish to edit. You can also remove an account if it is not currently in use by clicking the Remove button and then click OK. If the account is in use, create a new account first following the steps in the Add Payment Elections section.

Please note: *If you wish to remove a distribution that is already in use, choose a payment type of Check and select the Balance radio button.* 

- 5. You can Edit any information found on the Change Account Information screen by entering the correct information in each field. The Bank Identification Code is not needed to process a direct deposit.
- 6. To add/edit/remove a distribution amount or percentage, follow the [Add or Edit Payroll Distributions instructions.](#page-13-0)
- 7. Click OK to Save.

### <span id="page-13-0"></span>**Add or Edit Payroll Distributions**

- 1. Log In to your Workday Account. <https://www.myworkday.com/gobeacon/login.htmld>
- 2. Click the *Navigation* menu in the top left corner (or *View All Apps* on the home page) and select the Pay application.
- 3. Under the Actions column, click Payment Elections.
- 4. Under the Payment Elections section, click Edit to the right of Payroll Payment.
- 5. In the Payment Type field, select the desired payment type.
- 6. In the Account field, select the account for which you are setting the distribution amount or percent.

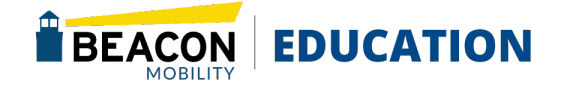

- 7. Enter the **Balance/Amount/Percent** you want to go into this account.
- 8. To add an additional distribution, click the plus sign on the title row. If you need to **remove** the distribution, click the minus sign to the left of the account. If you wish to remove all distribution account(s), you must choose a **Payment Type** of Check.
- 9. If you have multiple allocations, the remaining Balance must be on the bottom. Notice in the screen shot below, the Balance radio button is selected on the last account.

*Please Note: In the example below, 15 percent of the paycheck is going into savings with the remaining balance going into checking. You can reorder accounts at any time by clicking the up and down around under the Order field*.

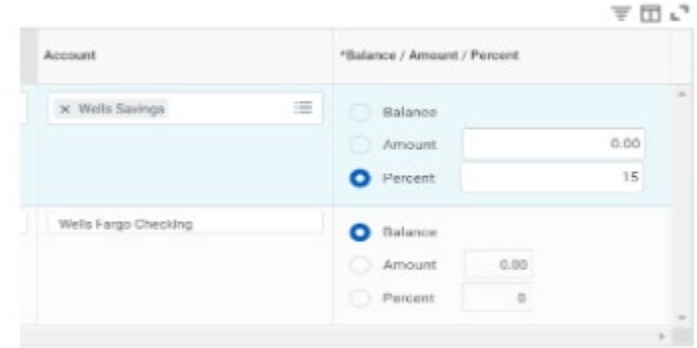

10. Click **OK** when finished. Your changes have been saved.

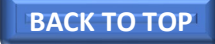

### <span id="page-14-0"></span>EMPLOYEE **Workday: Payslips**

### **View Payslips**

- 1. Log In to your Workday Account. <https://www.myworkday.com/gobeacon/login.htmld>
- 2. Click the *Navigation* menu in the top left corner (or *View All Apps* on the home page) and select the Pay application.

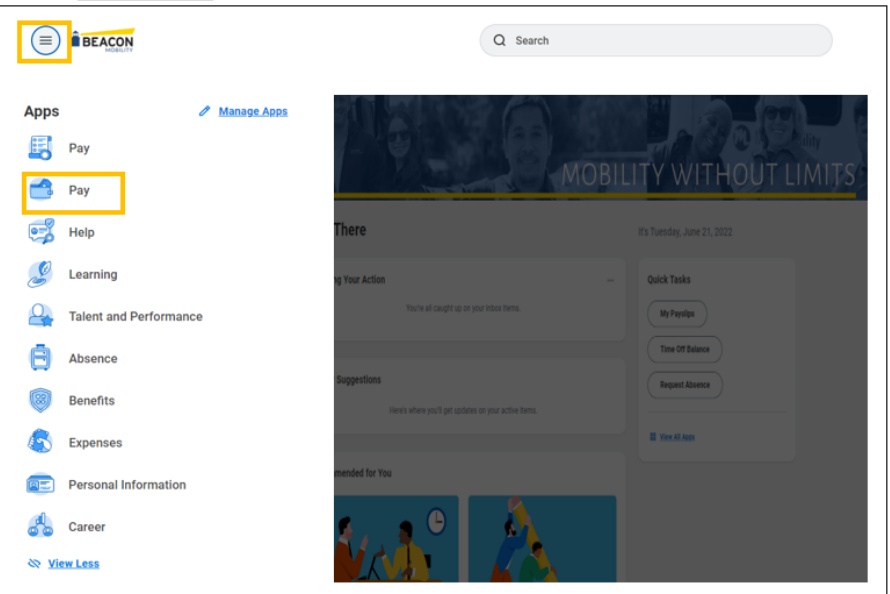

3. Under **View** Column, click on **Payslips.** Click **View** or **Print** next to the Payslip you want to view

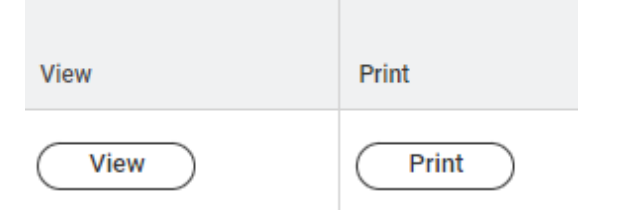

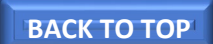

11 | Page

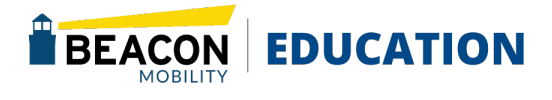

## <span id="page-15-0"></span>**Workday: Updating Contact Information**

This article explains how to update your personal contact information, such as your home, address, personal email, and phone number in Workday.

### **Updating or Adding Contact Information**

- 1. Log In to your Workday Account. <https://www.myworkday.com/gobeacon/login.htmld>
- 2. Click the *Navigation* menu in the top left corner (or *View All Apps* on the home page) and select the **Personal Information** application.

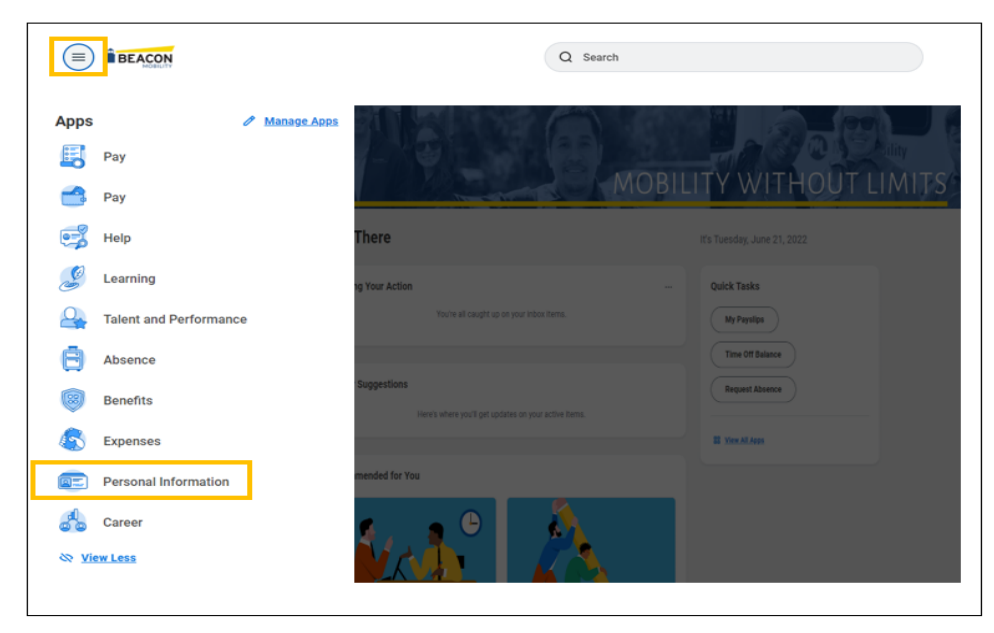

3. Under the Change column, click Contact Information.

4. Verify your Home and Work Contact Information are correct.

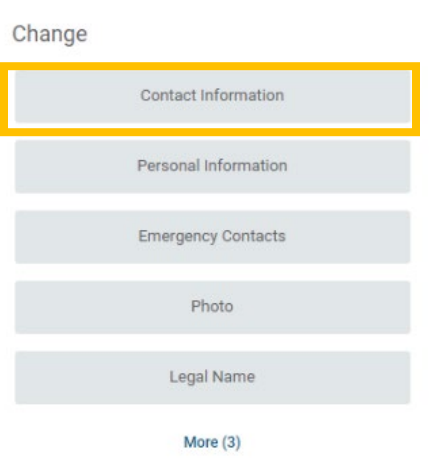

Please Note: *Your Primary address must be your street address. It cannot be a PO Box. However, a PO Box may be added as an additional address.* 

If it is necessary to change your home contact information, click Edit in the top left corner.

Please Note: *You CANNOT edit your work contact information. If this information is incorrect, please* email [Workday@gobeacon.com](mailto:Workday@gobeacon.com)

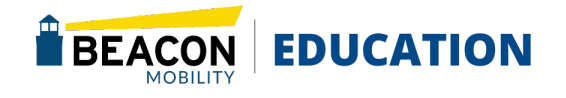

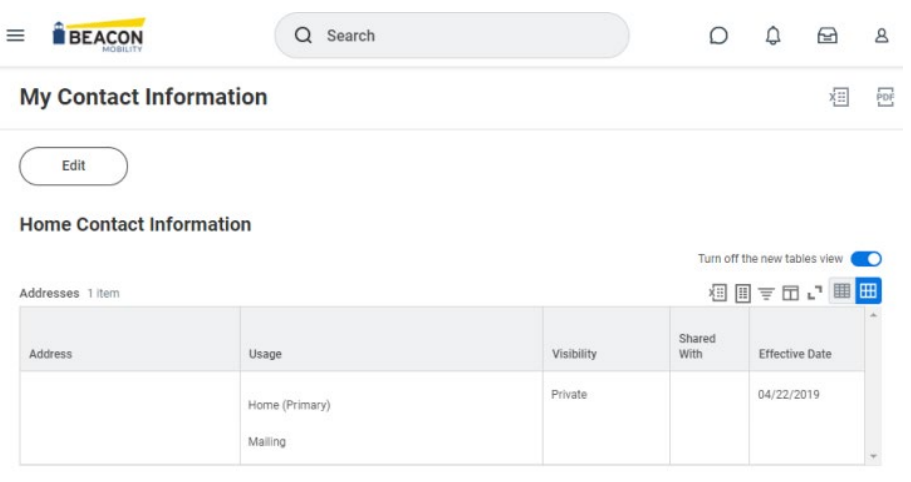

Turn off the new tables view **O** 

5. If you are editing home contact information, click the Edit pencil button in the fields you wish to change or the Remove button to delete the contact information.

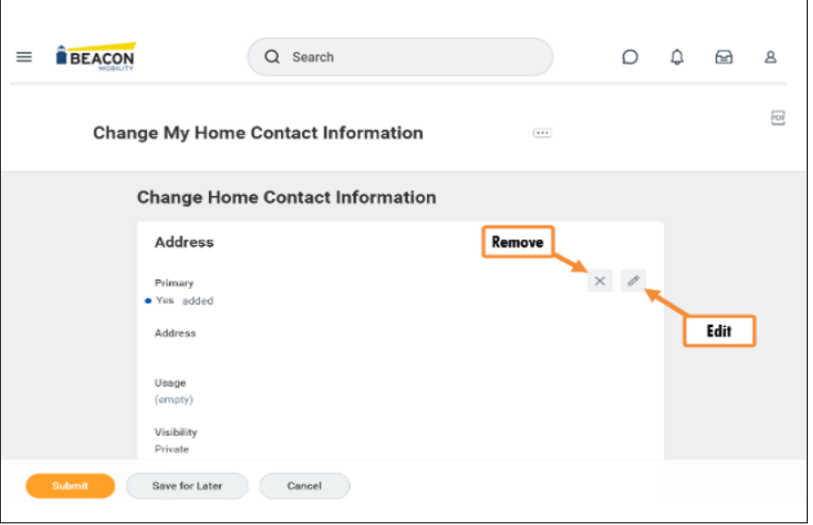

6. Click Submit when finished or Save for Later to save in draft **Example 19 Access 19 Access 19 Access 19 Access 19 Access 19 Access 19 Access 19 Access 19 Access 19 Access 19 Access 19 Access 19 Access 19 Access 19 Access 19 Access 19 Access 19 Access 19 Access 19 Access 19 Access 19** 

BEACON EDUCATION

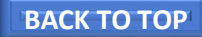

## <span id="page-17-0"></span>EMPLOYEE **Workday: Add or Edit Emergency Contacts**

The following article provides instructions on how to add or edit your emergency contacts in Workday.

### **Add or Edit Emergency Contacts**

- 1. Log In to your Workday Account. <https://www.myworkday.com/gobeacon/login.htmld>
- 2. Click the *Navigation* menu in the top left corner (or *View All Apps* on the home page) and select the Personal Information application.

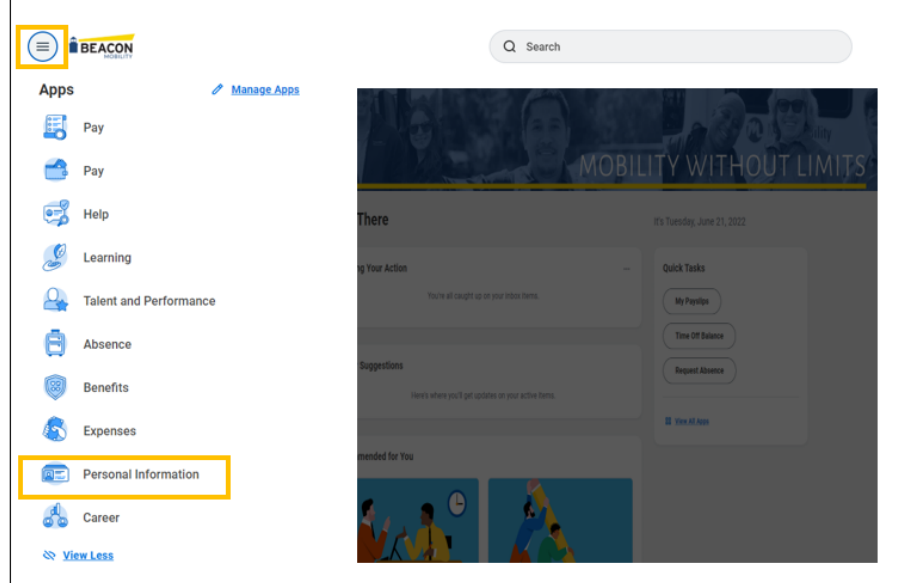

- 3. Under the Change Column, click Emergency Contacts.
- 4. Click the **Add** button to add an emergency contact.

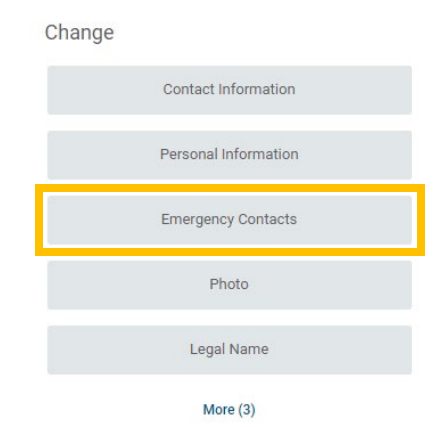

- 5. Fill out the Primary Emergency Contact form. You must enter all the required fields (\*) and include at least one primary phone number or email address.
- 6. Click Submit when finished or Save for Later to save in draft format

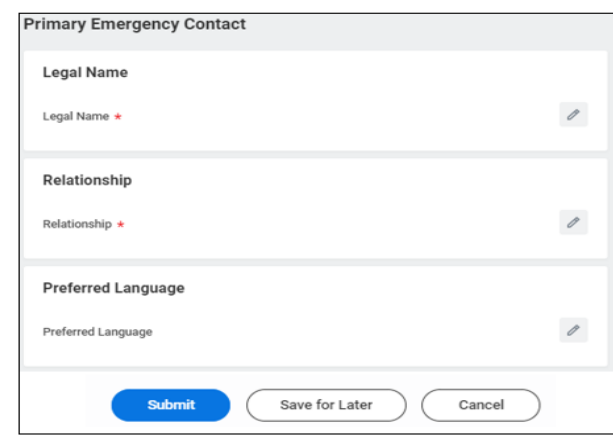

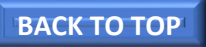

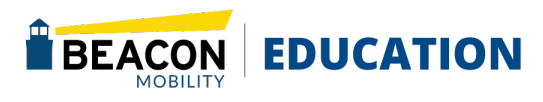

### <span id="page-18-0"></span>EMPLOYEE **Workday: Setting a Personal Photo**

This article explains how to set your main profile image in Workday.

#### Setting a Photo

- 1. Log In to your Workday Account. <https://www.myworkday.com/gobeacon/login.htmld>
- 2. Click the *Navigation* menu in the top left corner (or *View All Apps* on the home page) and select the Personal Information application.

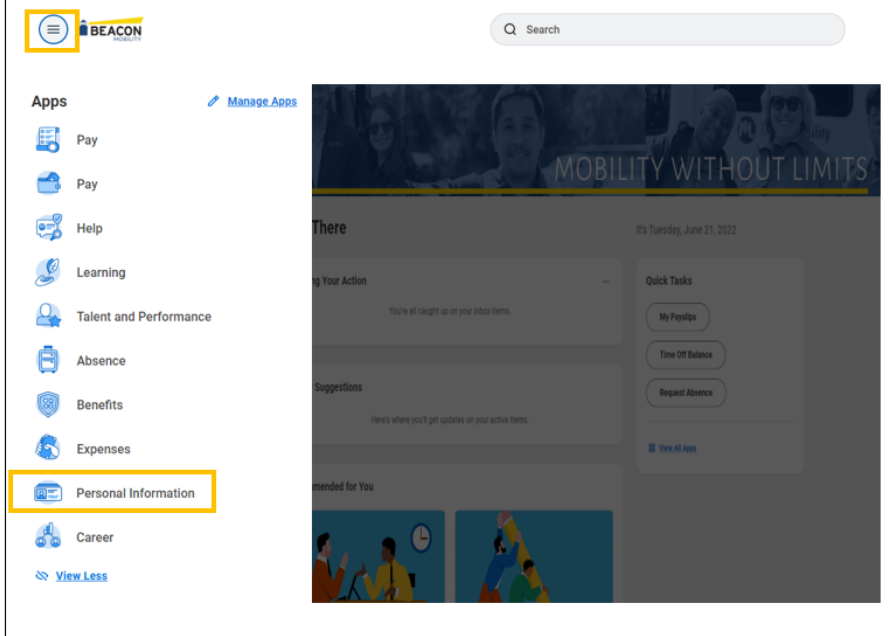

3. Under the Change column, click Photo

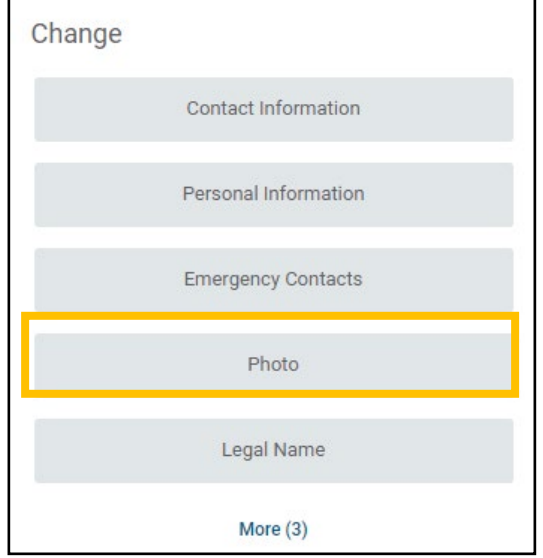

- 4. Set your profile picture by clicking **Select Files** or drag and drop the file into the attachment box. Ensure that you follow the guidelines for appropriate work photo
- 5. Click **Submit** when finished or **Save for Later** to save in draft format.

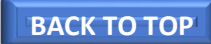

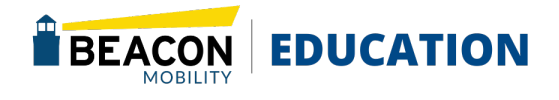

## <span id="page-19-0"></span>**Workday: Complete Required Learning**

There are several ways to enroll in a course. You can enroll yourself, managers can enroll their teams, and learning administrators can enroll anyone in the company.

### **Enrolling in a Course**

- 1. Log In to your Workday Account. <https://www.myworkday.com/gobeacon/login.htmld>
- 2. Click the *Navigation* menu in the top left corner (or *View All Apps* on the home page) and select the Learning application.

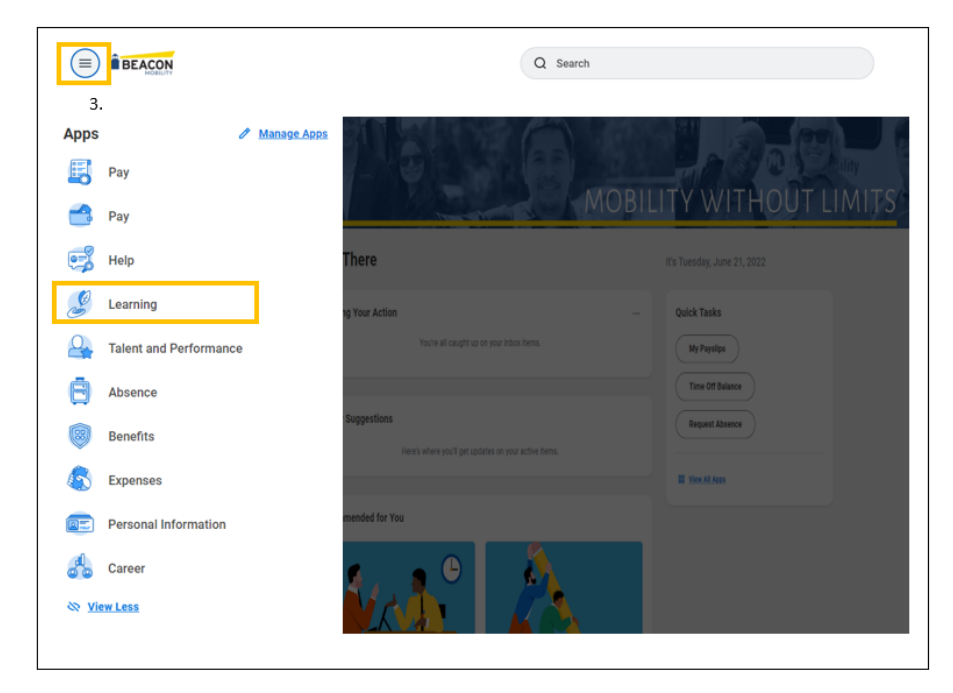

- 3. Click Discover button, Browse Learning.
- 4. All available courses and lessons display. You can narrow down your results using the search bar.

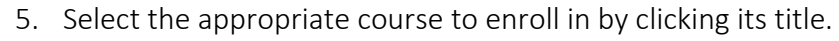

- 6. Click Enroll.
- 7. From the Review page, click Submit. Then, click Done.
- 8. You can now Begin your course.

#### Dropping in a Course

- 1. Log In to your Workday Account. <https://www.myworkday.com/gobeacon/login.htmld>
- 2. Click the *Navigation* menu in the top left corner (or *View All Apps* on the home page) and select the Learning application.
- 3. On the My Learning page, select menu
- 4. The select drop learning enrollment
- 5. Search or select via the list icon the course you would like to drop, select the course then click Next
- 6. From the Drop Reason prompt, select a reason, if applicable then click Next.
- 7. In the review section select Submit.
- 8. You have successfully submitted your request to Drop the course it is now in process of being reviewed by the learning administrator.

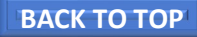

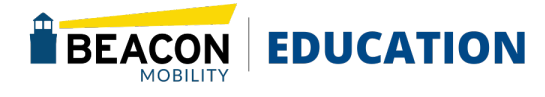

### <span id="page-20-0"></span>EMPLOYEE **Workday: Name Change**

Records and information regarding each employee are kept ensuring compliance with government requirements and to support benefit program and employment actions. It is important that records are accurate and current. Therefore, employees are asked to notify their Human Resource representative of any changes to their legal name via the Workday method below.

Employees who wish to update their preferred name can follow the instructions within the [Change Preferred Name](#page-20-1) below.

### **Legal Name Change**

*Note: Employees must upload a copy of their social security card that reflect the updated name information. Name changes must reflect that of which is on an employee's social security card for IRS reporting purposed.* 

- 1. Log In to your Workday Account. <https://www.myworkday.com/gobeacon/login.htmld>
- 2. Within the Workday Search field, type "change my Legal Name" and the Change Legal Name Task that displays.

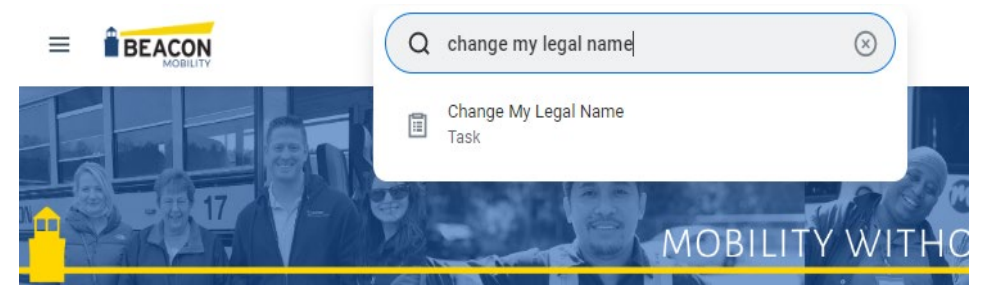

3. Complete the fields with your new information.

*Note: All fields with a red asterisk \* are required and must be completed.* 

4. **Required- Attach a copy of your Social Security Card that displays your new legal name within the Attachment Field**. You may drop an image of the card into this section or use **Select Files** to upload the image of the card.

*Note: If you do not yet have your Social Security card, you may attach the receipt from the Social Security Department that displays your new legal name.* 

<span id="page-20-1"></span>5. Click **Submit** when finished entering your new information and attaching an image of your Social Security card.

### **Change Preferred Name**

- 1. Log In to your Workday Account. <https://www.myworkday.com/gobeacon/login.htmld>
- 2. Within the Workday Search field, type "Change My Preferred Name" and click the Change My Preferred Name Task that displays.
- 3. Uncheck the Use Legal name as preferred name option.
- 4. Complete the fields with your new information.

*Note: All fields marked with a red asterisk \* are required and must be completed.* 

5. Click Submit when finished.

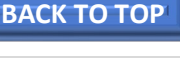

### <span id="page-21-0"></span>EMPLOYEE **Workday: Inbox**

The following is a brief explanation of the difference between your Inbox and Awaiting Your Action tasks within Workday.

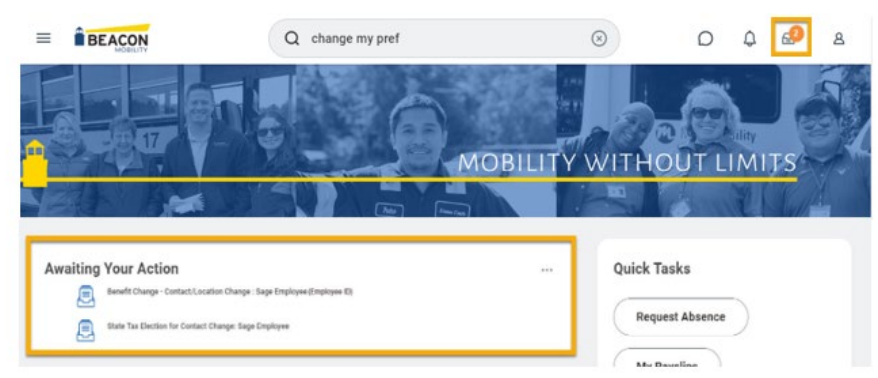

### **Understanding the Inbox**

The Inbox in Workday can be accessed through two methods. The easiest is using the Awaiting Your Action Section on the homepage as shown below, but you can also clic<sup>p</sup>  $\mathbb{E}$   $\bullet$   $\bullet$  icon located in the upper banner from any page within Workday.

*Please Note: Using either method will take you to the same place.* Once in the Inbox, you can view individual messages from the Inbox tab. Messages displayed can be sorted in multiple ways.

Each message will display several options which include marking as a Favorite, requesting a task to be reassigned, viewing all details (see below for more information), or expanding the message view, among other options that will vary based on the individual message.

Once the work from a message has been completed it will automatically be moved to the Archive. Archived messages provide the options to export the message to multiple formats. **[BACK TO TOP](#page-1-0) BACK TO TOP** 

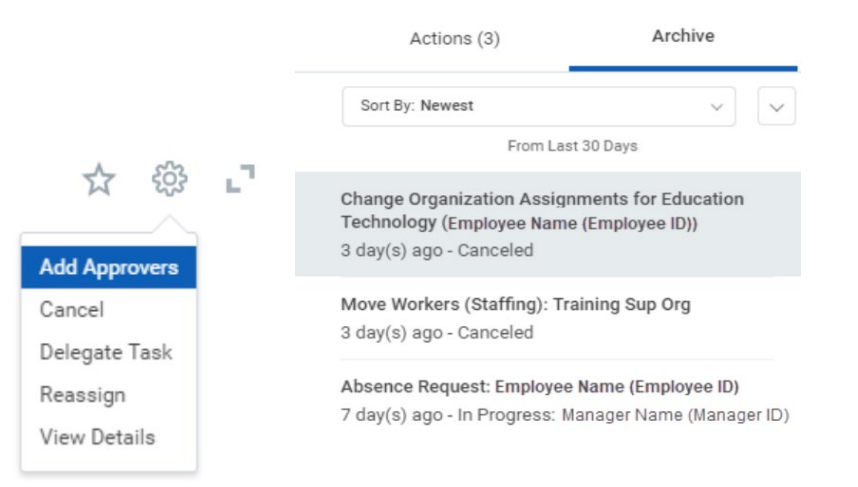

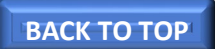

### <span id="page-22-0"></span>EMPLOYEE **Workday: Enter Time (Hourly Employee)**

Only applicable for MN hourly people and New England non-driver and non-monitor hourly people.

#### **Enter Time**

#### **[Time Entry \(Desktop\)](#page-22-1)**

#### **[Time Entry \(Mobile\)](#page-23-0)**

#### *Please Note:*

*Salaried employees are not required to document hours worked within Workday. Other not entering their time in Workday can view their time even if they are tracking in Routingbox, Bytecurve, Fleetwave etc.* 

*Employees follow the Enter Time daily and follow the Submit Time instructions at the end of their work week.* 

### <span id="page-22-1"></span>**Time Entry (Desktop)**

- 1. Log In to your Workday Account. <https://www.myworkday.com/gobeacon/login.htmld>
- 2. Click the *Navigation* menu in the top left corner (or *View All Apps* on the home page) and select the **Time** application.

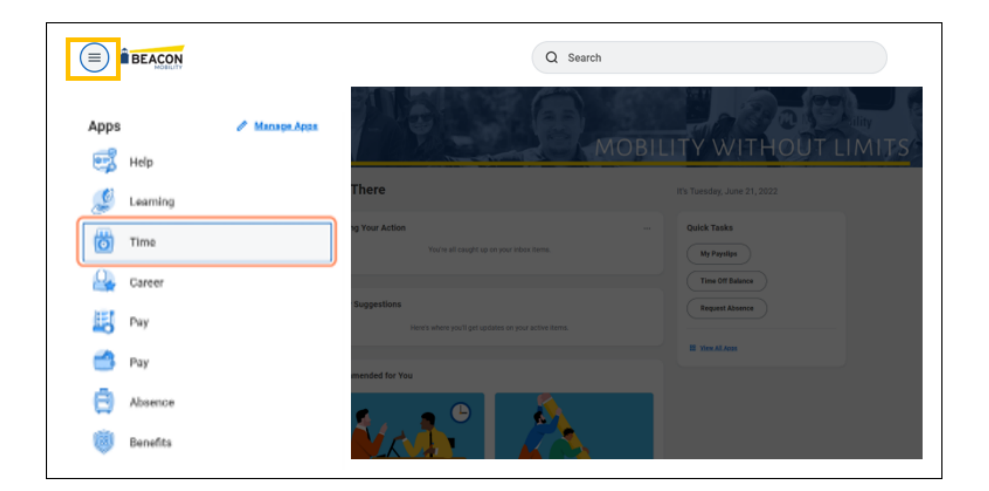

3. Select the Check In option at the bottom of the screen. On this screen, you can also see your hours worked this week and last week.

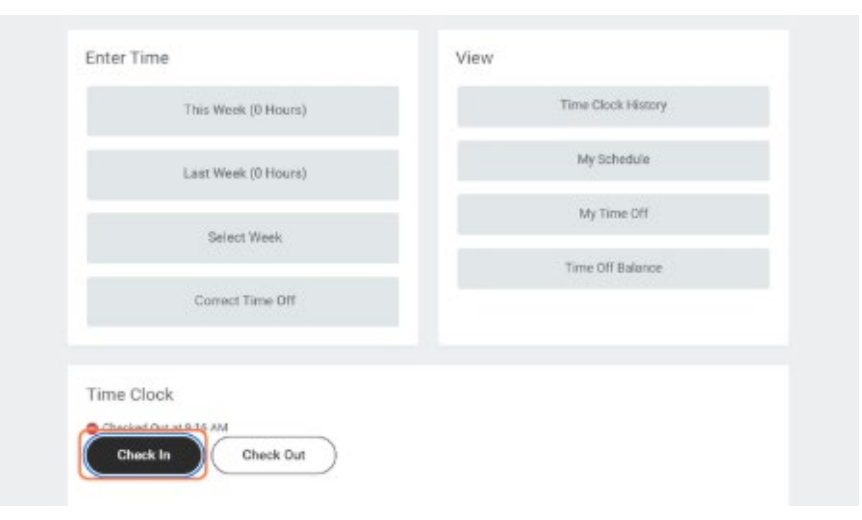

4. Enter Time Type

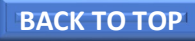

Please Note: *Time will default to* Worked Time *which accounts for your regular rate. Should you have a different job you are checking in for, you are able to select from the drop down to select the appropriate time type for example: Driving, Training, Snow Removal etc.* 

- 5. Click OK then Done.
- 6. When you need to take a Meal break, be sure to select Check Out option, select the Meal option either via your desktop or

Reason  $\bullet$  Meal  $\bigcirc$  Out

Phone.

7. Click OK then Done

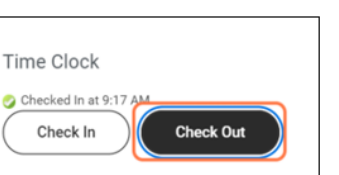

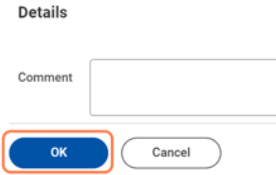

- 8. Check In from Meal Break upon return
- 9. Click OK then Done.
- 10. After you have completed your work, navigate back to the Time Application and click Check out
- 11. Select Out, then click OK.
- 12. Click Done.

### <span id="page-23-0"></span>**Time Entry (Mobile)**

From the Time Tracking Application.

- 1. Tap Check In/Out
- 2. Tap the Yes, Share my Location button.

*Please Note: This feature prevents workers from checking in or checking out using Workday mobile applications when they are outside of a defined geofence.*

- 3. Tap Allow
- 4. Tap Check In when you start working.
- 5. Confirm the Time Type from the prompt.
- 6. Tap Done.
- 7. Tale a break, tap Break and select a reason, such as Meal.
- 8. When you are ready to start working again, tap Check Back In and repeat steps 5 and 6. Use the Check In/Out feature as required throughout the day.
- 9. Tap Check Out when you stop working.
- 10. Tap Done.

### **Submit Time (Desktop)**

- 1. Log in to your Workday Account. <https://www.myworkday.com/gobeacon/login.htmld>
- 2. Click the *Navigation* menu in the top left corner (or *View All Apps* on the home page) and select the Time application.
- 3. Select Submit Time. This option will appear only when there are time blocks available to submit.

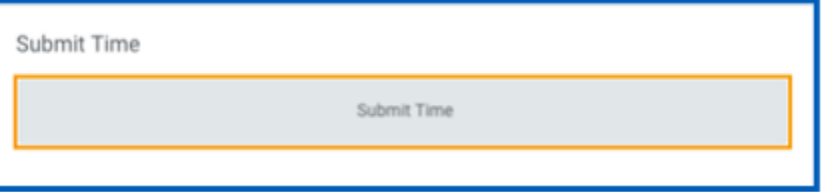

- 4. Select the week or period to submit and click OK.
- 5. Review your daily and weekly totals and click Submit.

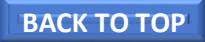

### <span id="page-24-0"></span>EMPLOYEE **Workday: Absence Calendar**

Employee will use Workday for all time off requests including sick, vacation and "unpaid time" off. Workday will display current time off balances on the absence calendar.

### **Request Time Off**

- 1. Log in to your Workday Account. <https://www.myworkday.com/gobeacon/login.htmld>
- 2. Click the *Navigation* menu in the top left corner (or *View All Apps* on the home page) and select the Absence application.

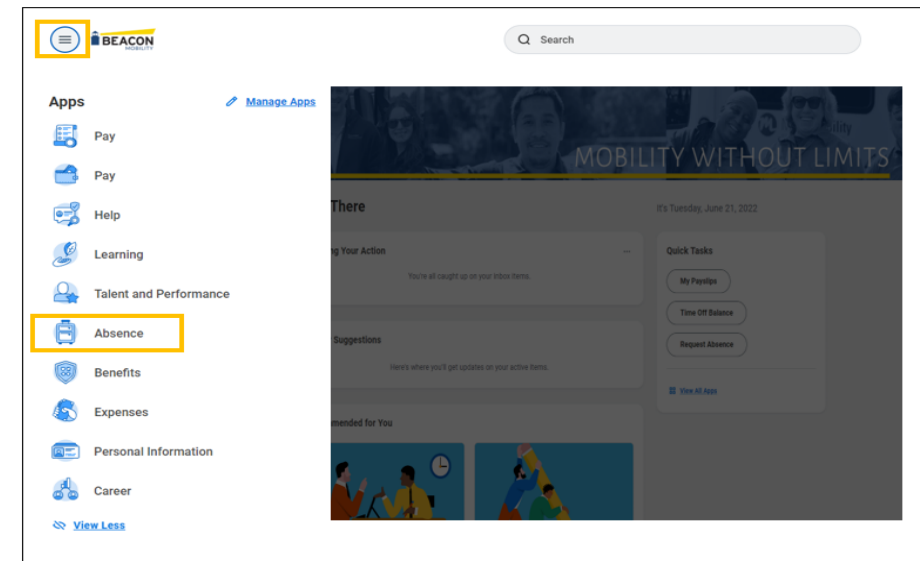

- 3. Under the Request Column, click on Request Absence Please Note: *Notice your time off balance is visible on the left – hand side of the screen.*
- 4. Using the Calendar, click any number of days or use the Select Date Range button to request time off.

*Please Note: Each time off request must have the same absence type and quantity of hours. To request different daily quantities or absence types, create separate requests.*

- 5. Click the orange Request Absence button in the lower lefthand corner of your screen.
- 6. Select Absence Type and Click Next.
- 7. To edit the number of hours requested, click on Edit Quantity per Day. The absence will default to the total number of hours based on the days selected.
- 8. Click Submit when finished.

Please Note: *The system does not replace the communication with your manager for last minute time off. You must request time off at least 72 hours in advance to ensure the location has enough time to cover you.* 

### **Cancel or Correct an Unapproved Time Off Request**

- 1. Click the *Navigation* menu in the top left corner (or *View All Apps* on the home page) and select the Absence application.
- 2. Under the Request column, click Correct My Absence.
- 3. Click on the absence on the calendar that you wish to cancel. Unapproved requests off will appear in gray font.
- 4. Click on Cancel This Request. If this request was done in error, you will follow the Request Time Off steps request to enter a new time off request.
- 5. Click Submit when finished.

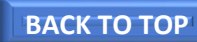

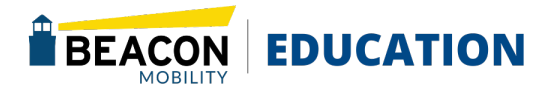

### **Cancel or Correct an Approved Time Off Request**

- 1. Click the *Navigation* menu in the top left corner (or *View All Apps* on the home page) and select the Absence application.
- 2. Under the Request column, click Correct My Absence.
- 3. Click on the absence on the calendar that you wish to cancel. Approved requests off will appear in green font.
- 4. To cancel this time off request, click the minus sign next to the approved time off.
- 5. To modify this request, select the absence line(s) you wish to correct.
- 6. Enter the correct absence Type and/or correct number of hours in the Quantity per Day field.
- 7. Click Submit when finished.

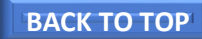

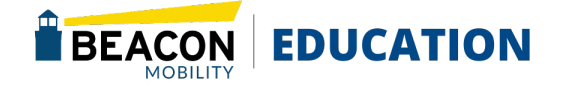

### EMPLOYEE **Workday: Manage My Benefits**

Employees can change benefits, manage beneficiaries, and update dependents in Workday. You may be required to provide documentation to support your change in benefits.

### **Access Benefits**

- 1. Log in to your Workday Account. <https://www.myworkday.com/gobeacon/login.htmld>
- 2. Click the *Navigation* menu in the top left corner (or *View All Apps* on the home page) and select the Benefits application.

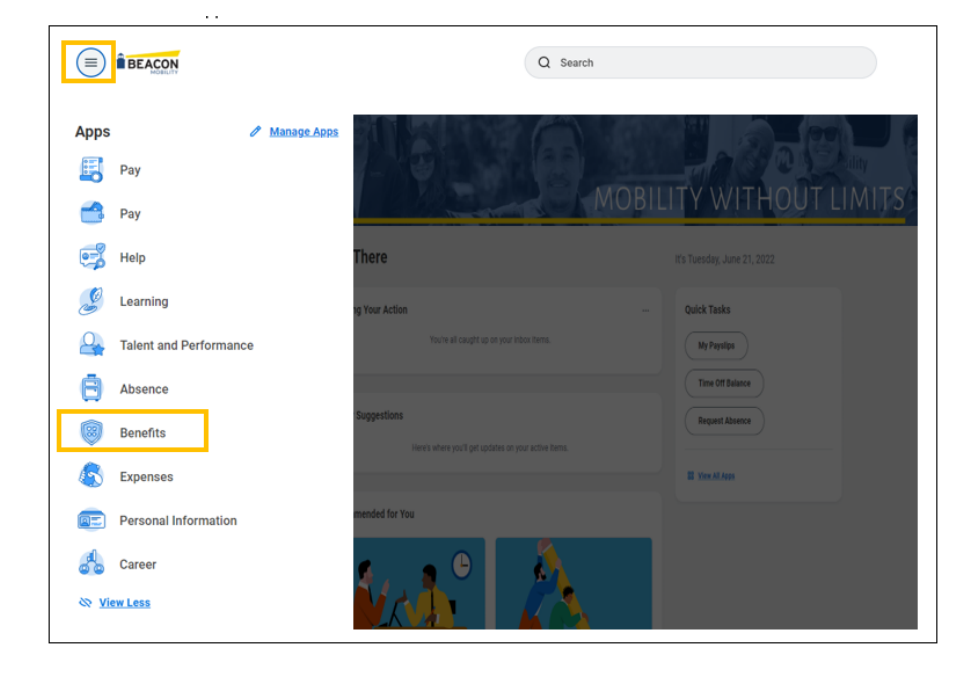

### **Add a New Beneficiary**

1. Under the Change column, click on Beneficiaries.

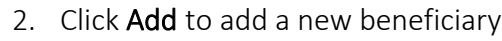

- 3. Select New Person as Beneficiary if you are selecting a beneficiary that is not a current dependent or emergency contact.
- 4. Click the OK button.
- 5. Complete the Beneficiary Personal Information for by clicking Edit next to each section.
- 6. Click Submit when finished or Save for Later to save in draft format.

**Important:** Completing the steps above only enters the information into Workday so it can be selected from your approved beneficiaries list. Follow the steps in the section Beneficiary Designations to designate your beneficiary as primary or contingent for the appropriate benefits plans.

### **Add a Beneficiary from an Existing Dependent or Emergency Contact**

- 1. Under the Change column, click on Beneficiaries.
- 2. Click Add to add a new beneficiary.
- 3. Click in the Existing Dependent or Emergency Contact field. You will notice a list of current dependent and/or emergency contact. Click the circle next to your dependent or emergency contact to add them as a beneficiary. Workday will only allow you to select one at a time. Repeat this process to add additional beneficiaries.
- 4. Click the OK button.

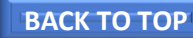

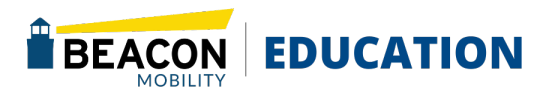

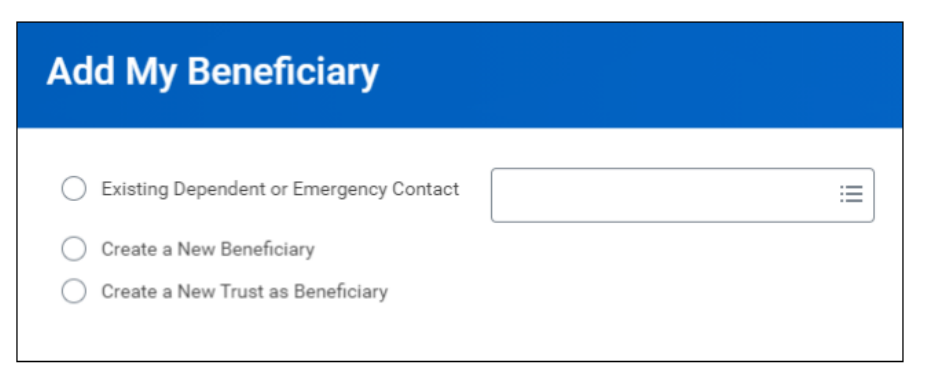

- 5. Click Submit to add them as a beneficiary. If you need to edit the information on the dependent record, follow the Edit Dependent Instructions.
- 6. Click Done when finished.

### **Edit or Remove a Beneficiary Profile**

- 1. Under the Change column, click on Beneficiaries.
- 2. Click Edit to edit personal information for a current beneficiary or Delete to remove the existing beneficiary. If this person is also a dependent, click cancel and follow the Edit Dependent instructions.
- 3. Click Submit when finished or Save for Later to save in draft format.

### **Beneficiary Designations**

- 1. Under the Change column, click on Benefits.
- 2. Select the radio button next to the Benefits Event Type to Change Beneficiaries.
- 3. Enter the Benefits Event Date.
- 4. Click Submit.

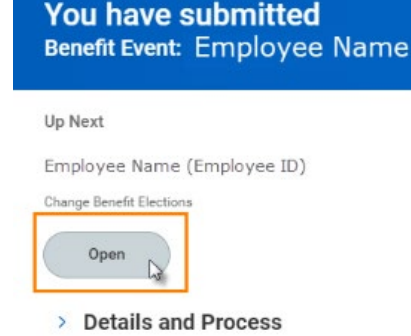

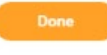

- 5. A new page will display. Click Open.
- 6. Click Let's Get Started.
- 7. Your benefit information will display. Click Manage under the benefit plan you are looking to update.
- 8. Click Confirm and Continue. From here, you will be able to designate or update your beneficiaries.
	- Primary and Secondary Beneficiaries will be lister separately.
	- Use the plus icon  $\bigoplus$  to add multiple beneficiaries.
	- $\bullet$  Use options  $\equiv$  to choose from Existing Beneficiary Persons, Existing Trusts, or to Add New Beneficiary or Trust.
	- Assign associated percentages to each beneficiary. Percentages must equal 100% in order to proceed.

- Click Save to return to the main enrollment screen.
- 9. When finished making all changes, click Review and Sign.
- 10. Electronically sign the changes by checking the box next to I Agree and then click Submit or Save for Later.
- 11. You will have the opportunity to view and print your Benefits Statement for your records, or you may click Done to complete the task.

**Please Note**: If you choose to **Save for Later**, the task will remain in your Workday Inbox and changes will not be finalized until submitted. Be sure to return to your **Workday Inbox** and open the **Benefits Change-Change Beneficiaries** task to complete your Beneficiary Designation.

### **What Happens Next…**

Check your Workday Inbox for any pending tasks that have not yet been submitted. Confirm your changes were successfully updated by clicking the Benefits application on the Home Page, then selecting Benefits elections from the View column.

### **Add New Dependent**

- 1. Make the appropriate changes to each benefit title as needed. Once all changes have been entered, click Review and Sign.
- 2. Review the submitted changes for accuracy. Select the box stating I agree. You will not be able to submit your changes without selecting this box.
- 3. Click Submit.

### **Edit Dependent Information**

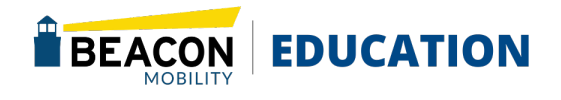

- 1. Under the Change column, click on Dependents.
- 2. Click Edit to update personal information for each of your dependents.
- 3. Click Edit next to each field you wish to edit. You may have to (x) out of existing contact information to continue editing the field.
- 4. Click Submit when finished or Save for later to save in draft format.

### **What Happens Next…**

Certain updates to your dependent information may require supporting documentation before they can be approved. Please check your Workday Inbox for any additional task.

### <span id="page-29-0"></span>EMPLOYEE **Workday: Employment**

### **Finding Beacon Jobs- Internal Applicants**

- 1. Log in to your Workday Account. <https://www.myworkday.com/gobeacon/login.htmld>
- 2. Click the *Navigation* menu in the top left corner (or *View All Apps* on the home page) and select the **Career** application.

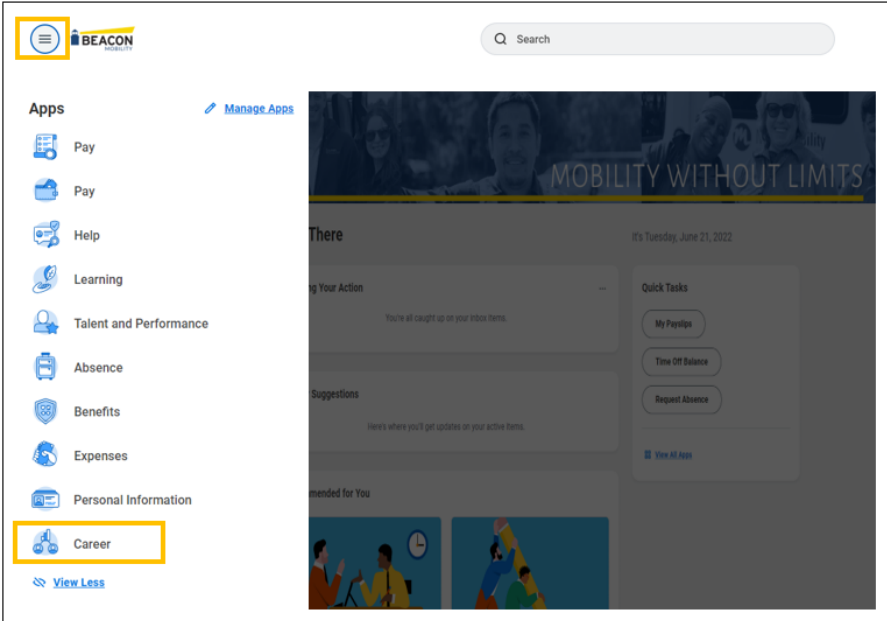

- 3. Under the View column, select Beacon Internal Career Site.
- 4. A full list of Open Positions will populate. You can narrow down the list by using the search field at the top of your screen or apply a filter on the left-hand side of your screen.
- 5. Click the Position Title hyperlink to view the Job Description and Job Details.

6. Click the orange Apply button if you qualify for this position.

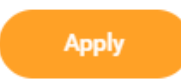

- 7. Workday will populate section of the application with information from your Career & Talent Profile in Workday. To update this information, please see Workday: Talent Profile or Workday: Career Profile. (TBD) for more information.
- 8. Click Select Files to upload your resume or cover letter. You can click upload again to add as many files as applicable.
- 9. Click Submit to finish or Save for Later to save your application in draft format.

### **What Happens Next…**

You will receive a notification that your application has been submitted. To monitor the status of your application, click on the Career Application on the home page of Workday and select My Applications under the View column. You can withdraw your application at any time by selecting Withdraw Application under the Actions column in the Career application.

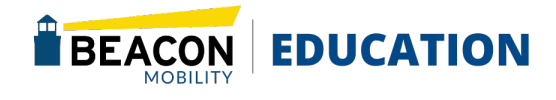

### <span id="page-30-0"></span>EMPLOYEE **Refer Candidate**

Use Workday to refer candidates for open positions at Beacon.

- 1. Log in to your Workday Account. <https://www.myworkday.com/gobeacon/login.htmld>
- 2. Click the *Navigation* menu in the top left corner (or *View All Apps* on the home page) and select the Career application.

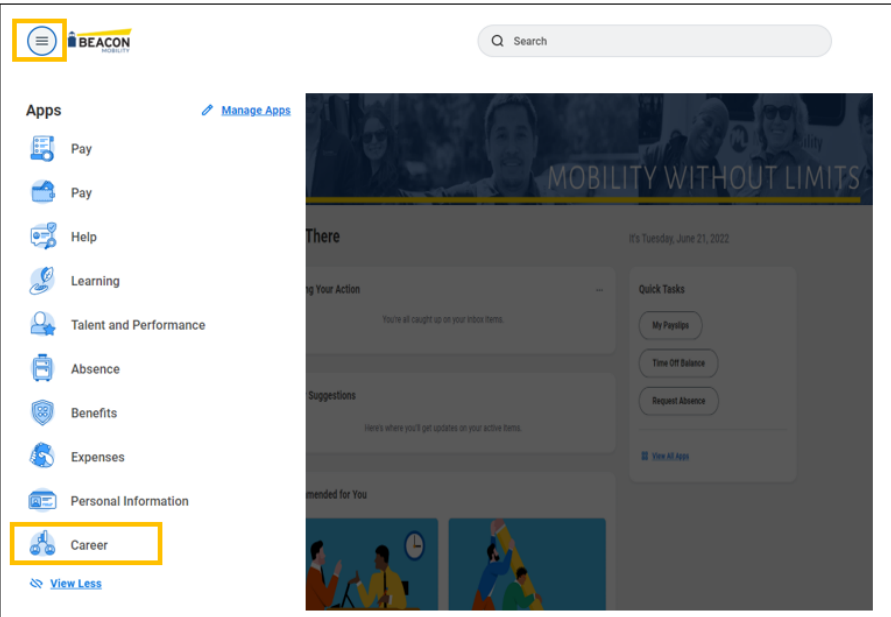

- 3. Under the View column, select Find Beacon Mobility Jobs.
- 4. A list of Open Positions will populate. To narrow the list:
	- Use the search field located under "Find Beacon Mobility Jobs", or
	- Apply a filter from the left side of the screen.

**EDUCATION** 

5. Click the Position Title you wish to refer someone for, and the Job Description and Job Details will display.

6. If the position accepts referrals, a Refer button will display in the top-right corner. Note: if the position is an internal only posting, the refer button will not be available.

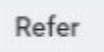

- 7. Fill out all required fields on the Referral Details form. These include the first name, last name, email address, and phone number. If you have any additional information to add, please use the comments section at the bottom of the form.
- 8. Click Submit to complete the referral form.

### **What Happens Next…**

Your candidate will receive an emailed Invitation to Apply, containing a direct link. Please highly encourage your referral to use this link, as it properly facilitates our ability to pay the referral bonus if the candidate is selected for hire. They must use this link to validate your referral.

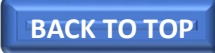

### <span id="page-31-0"></span>EMPLOYEE **Have Questions? Ask Away!**

### **Workday: Assistant**

Workday Assistant is a chat bot that allows you to request time view payslips, check balances, and much more. The Workday A appears in the bottom right-hand corner of the screen in a blue and next to your notification bell. Workday Assistant is also available on mobile.

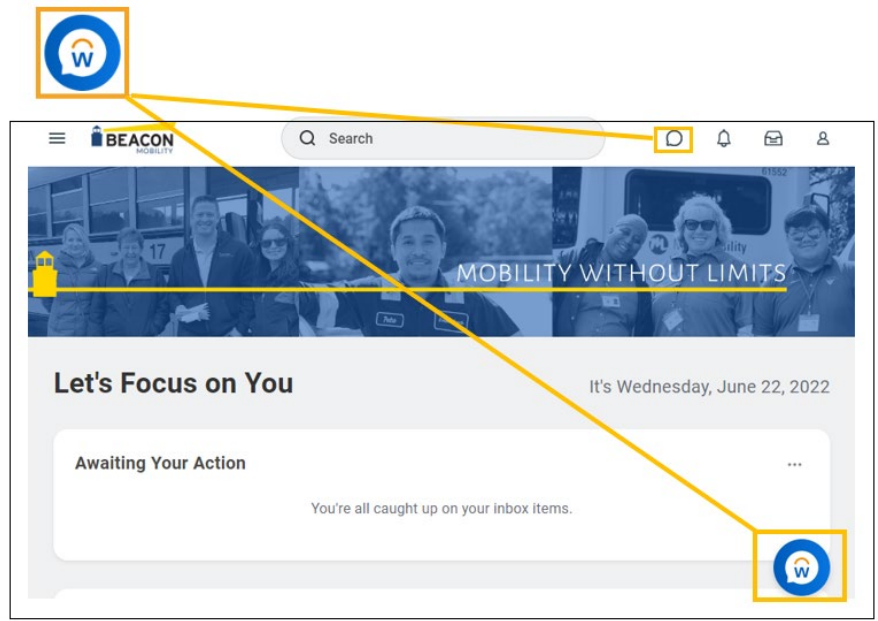

The Workday Assistant is similar to most chatbots where you can type a phrase or string of words and receive results. Below is a list of the tasks the assistant can help with.

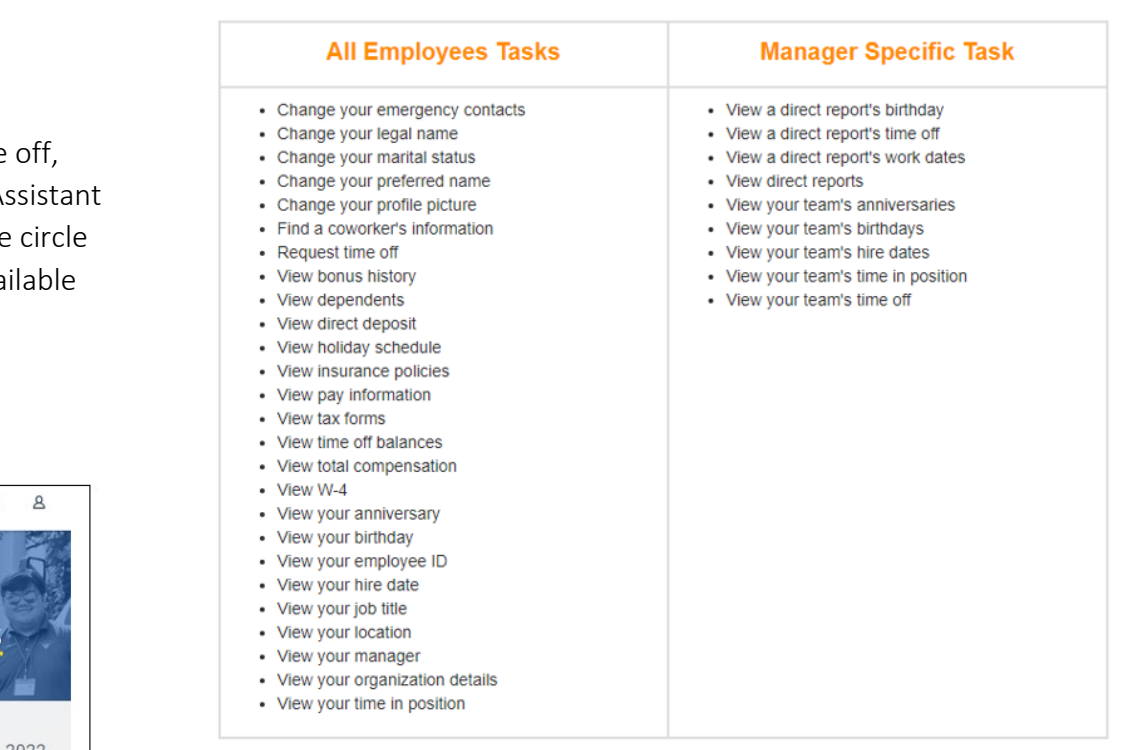

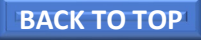

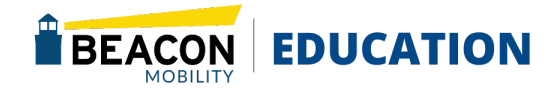

## <span id="page-32-0"></span>EMPLOYEE **Workday Help**

Workday Help provides Case Management solutions that help you find the information you need faster. When you have an HR question, Payroll Question or something else, Workday Helps simplifies your journey by providing you direct access in a single space to open a case for additional assistance on your topic.

- 1. Log in to your Workday Account. <https://www.myworkday.com/gobeacon/login.htmld>
- 2. Click the *Navigation* menu in the top left corner (or *View All Apps* on the home page) and select the Help application.

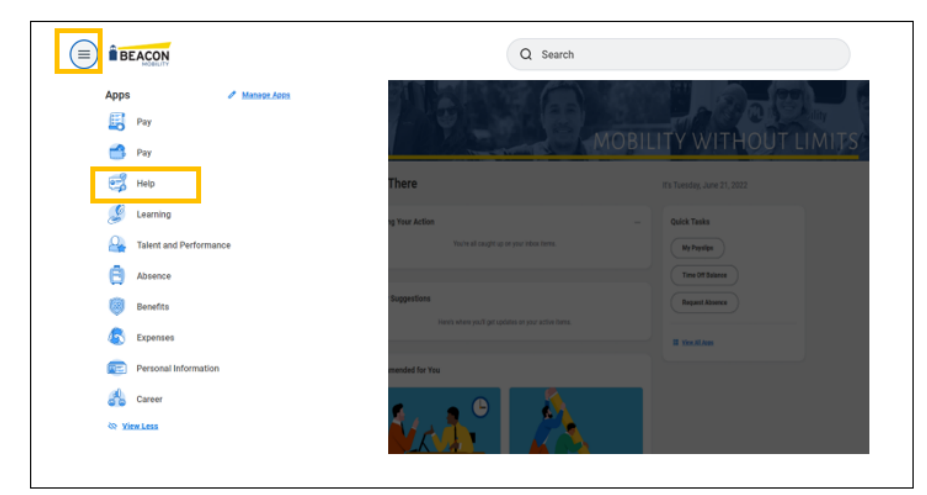

3. Select **Create Case**

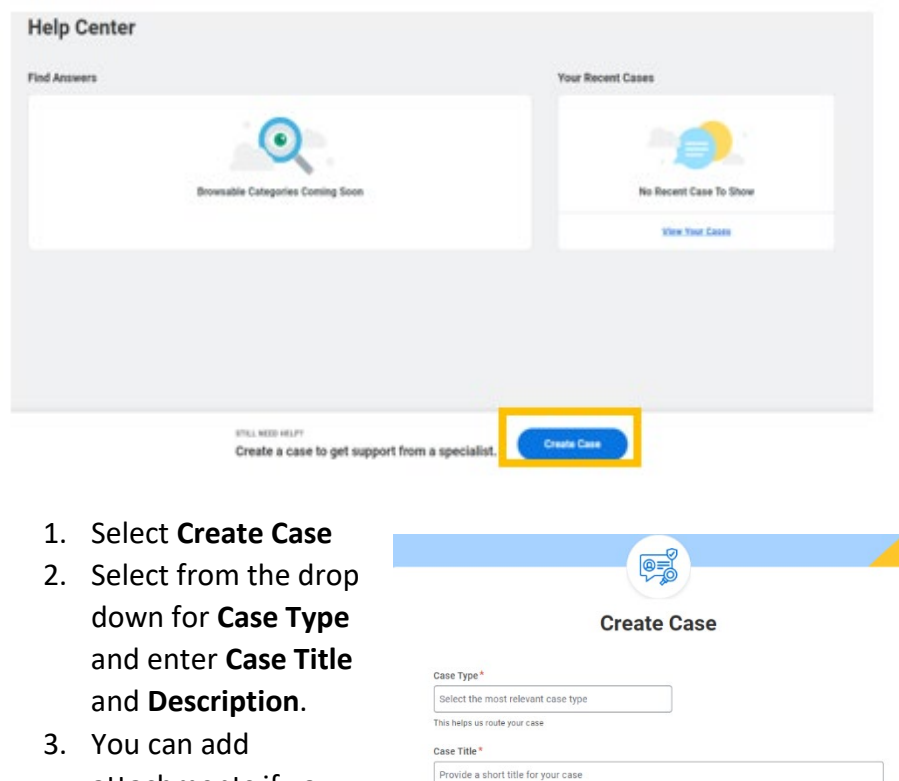

- attachments if you need to.
- 4. Click **Create Case**.
- 5. You should receive a notification that you

have created a case with a case number. You can select **View Case** or **Your Cases** to get further details.

**Detailed Description** 

Provide as much detail as possible to help speed up resolution

6. If you go back to the Help Center you will see Your recent cases where you can check the status.

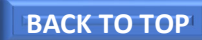

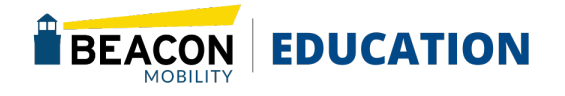

### <span id="page-33-0"></span>EMPLOYEE **Workday: Additional Resources**

One Page Tutorial Links: [Workday Getting Started- Workday On Your Desktop](#page-35-0)  [Workday Getting Started-Workday On Your Desktop \(Spanish\)](#page-36-0)  [Workday Getting Started- Installing Workday Mobile](#page-37-0)  [Workday Getting Started- Installing Workday Mobile \(Spanish\)](#page-38-0)  [Workday General Navigation Mobile](#page-39-0)  [Workday Enroll and Complete Learning](#page-42-0)  [Workday Manage Your Benefits](#page-43-0)  Video Tutorials: TBD Beacon Workday Learning Site:

[Welcome to Workday! - Beacon](https://gobeacon.com/welcome-to-workday/) 

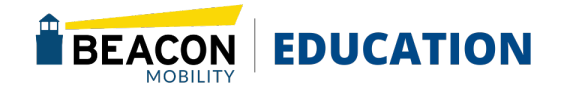

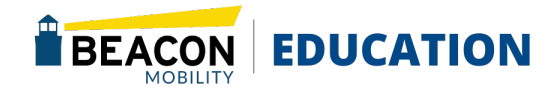

<span id="page-35-0"></span>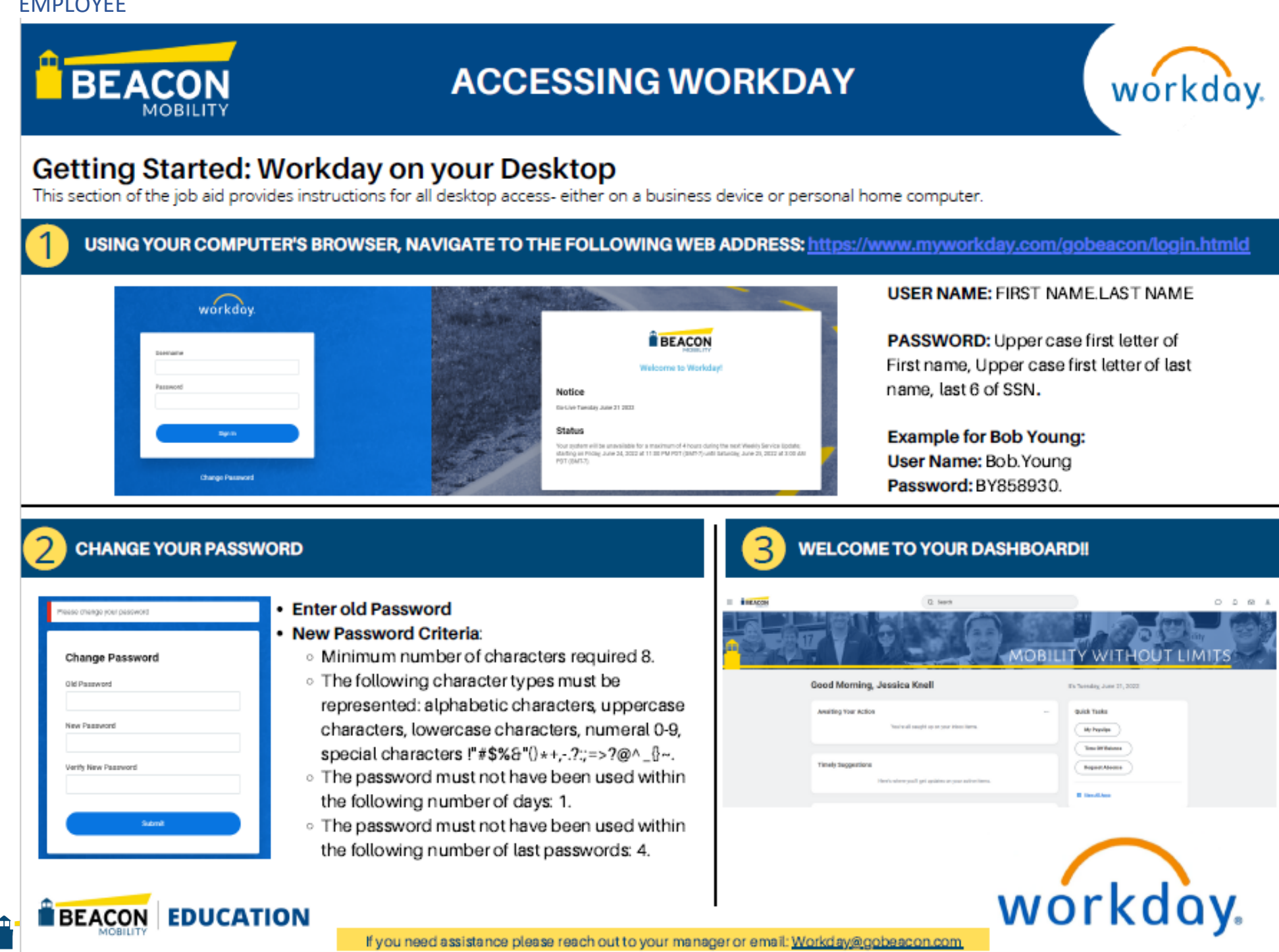

<span id="page-36-0"></span>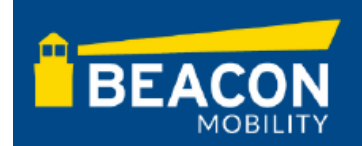

## **ACCESO A WORKDAY**

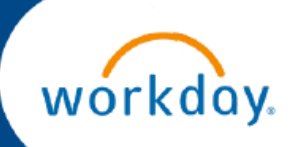

### Primeros Pasos: Workday en su Escritorio

Esta sección de la ayuda de trabajo brinda instrucciones para todos los accesos de escritorio, ya sea en un dispositivo comercial o en una computadora personal del hogar.

#### UTILIZANDO EL NAVEGADOR DE SU COMPUTADORA, NAVEGUE A LA SIGUIENTE DIRECCIÓN WEB: https://www.myworkday.com/gobeacon/login.htmld

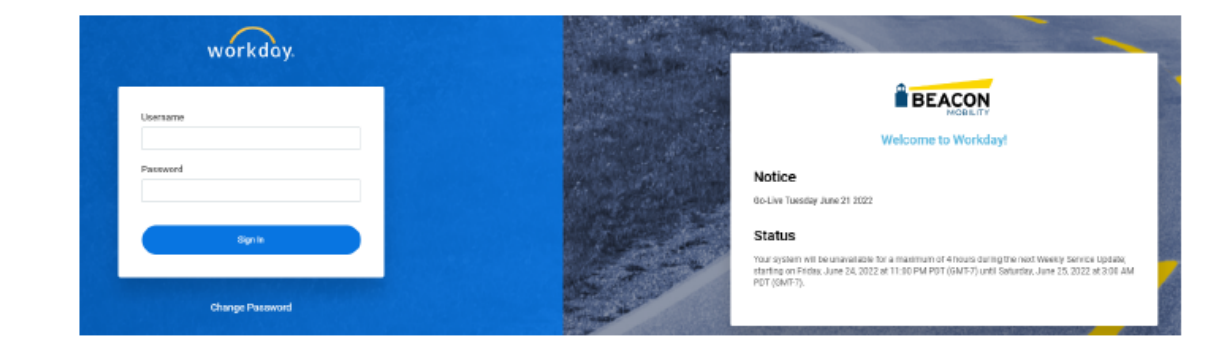

#### **NOMBRE DE USARIO: NOMBRE APELLIDO**

CONTRASEÑA: Primera letra mayúscula del nombre, primera letra mayúscula del apellido, últimos 6 del SSN.

Ejemplo para Bob Young: Nombre de Usario: Bob.Young Contraseña: BY858930.

#### **CAMBIA TU CONTRASEÑA**

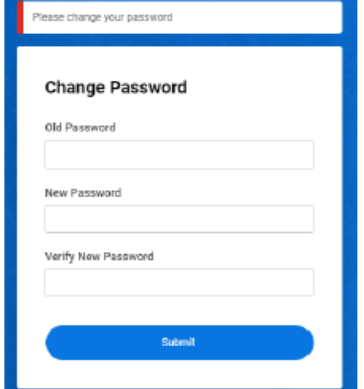

#### · Ingrese la contraseña anterior

- · Nuevos criterios de contraseña:
	- Número mínimo de caracteres requeridos 8.
	- Se deben representar los siguientes tipos de caracteres: caracteres alfabéticos, caracteres en mayúsculas, caracteres en minúsculas, números 0-9, caracteres especiales !"#\$%&"  $0*+,-?$  =>?@^  $\{ -1 \}$  ~.
	- **La contraseña no debe haber sido utilizada** dentro del siguiente número de días: 1.
	- . La contraseña no debe haber sido utilizada dentro del siguiente número de últimas contraseñas: 4.

#### **BIENVENIDO A SU TABLERO !!**

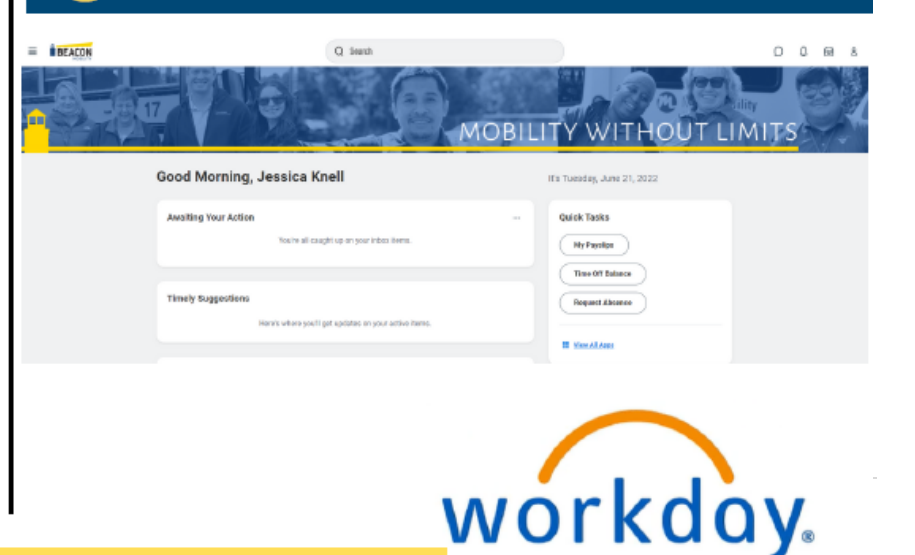

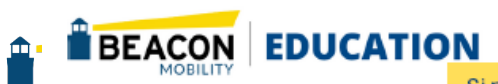

Si necesita ayuda, comuníquese con su gerente o envíe un correo electrónicol: Workday@gobeacon.com

<span id="page-37-0"></span>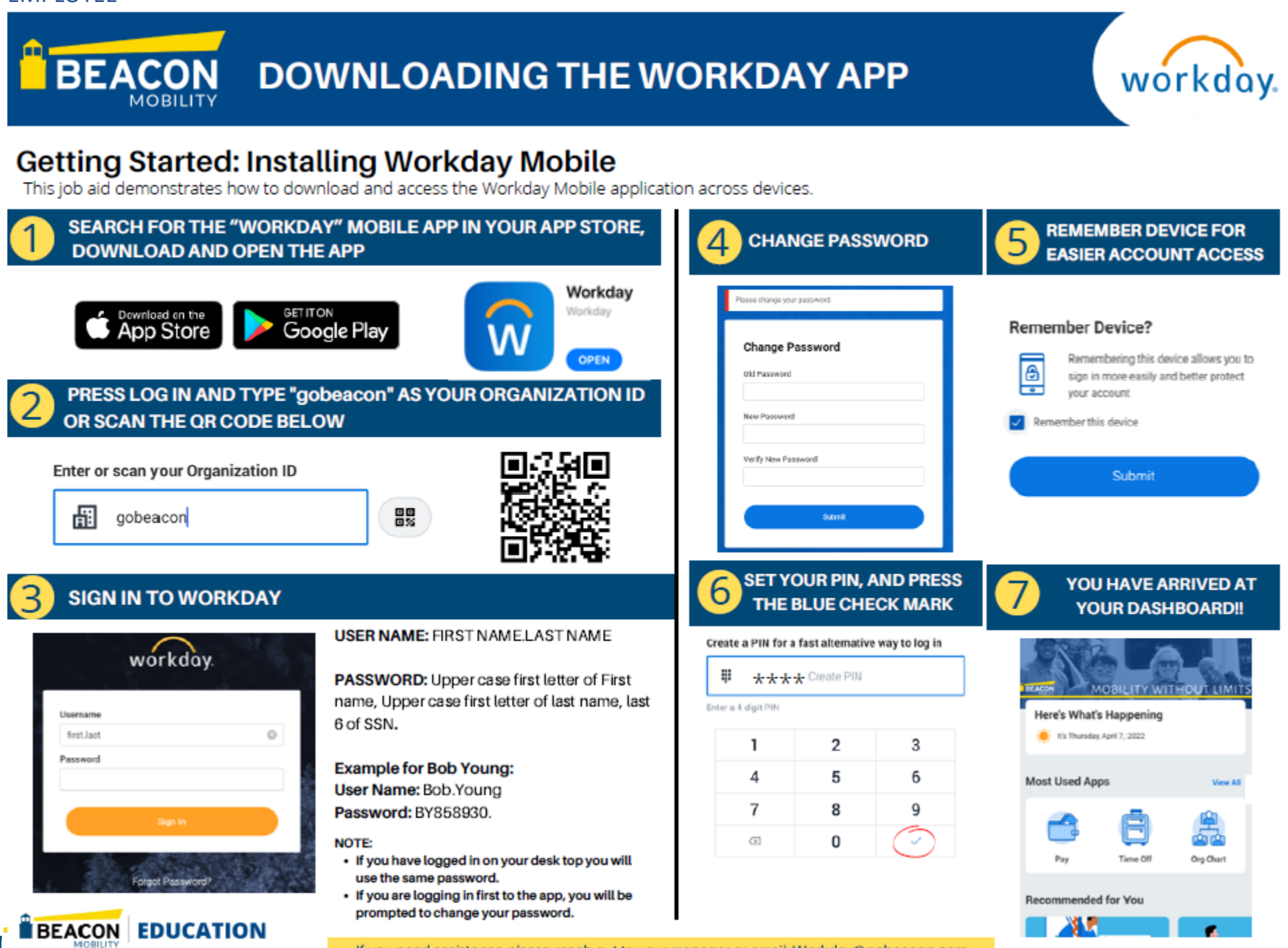

If you need assistance please reach out to your manager or email: Workday@gobeacon.com

modular in

<span id="page-38-0"></span>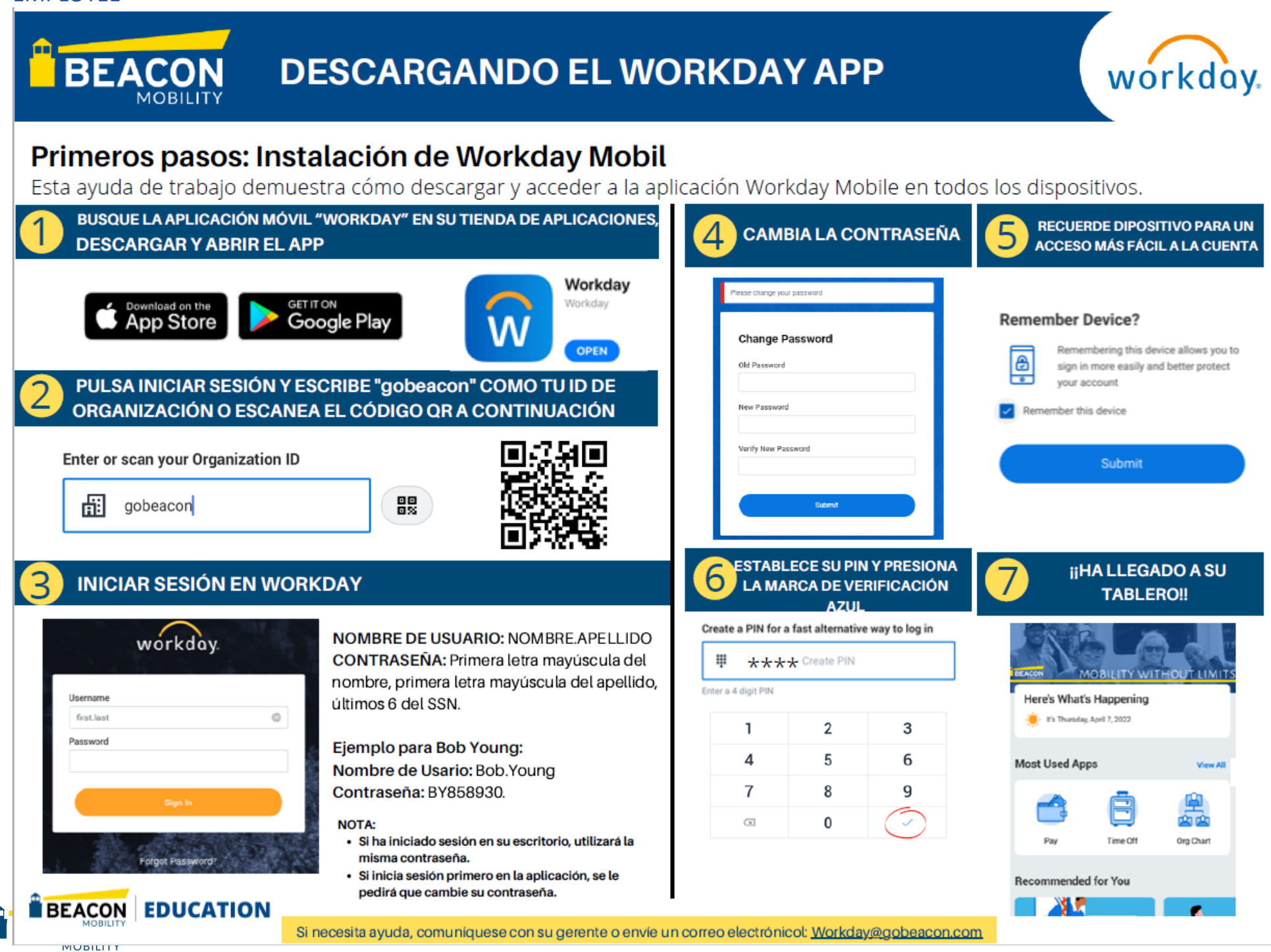

<span id="page-39-0"></span>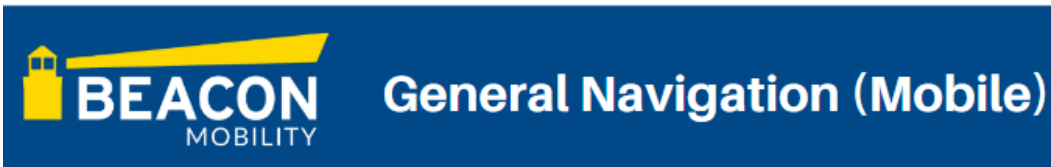

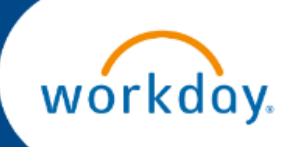

### **Getting Started: Navigate The Home Page**

Your Home Page displays applications that provide access to tasks and reports. You can organize your Home Page to display different applications.

### **WELCOME TO YOUR HOME PAGE**

From the Home Page, you can view announcements and navigate to important tasks. Your frequently used applications update automatically, based on use. Tap View All to display the entire list.

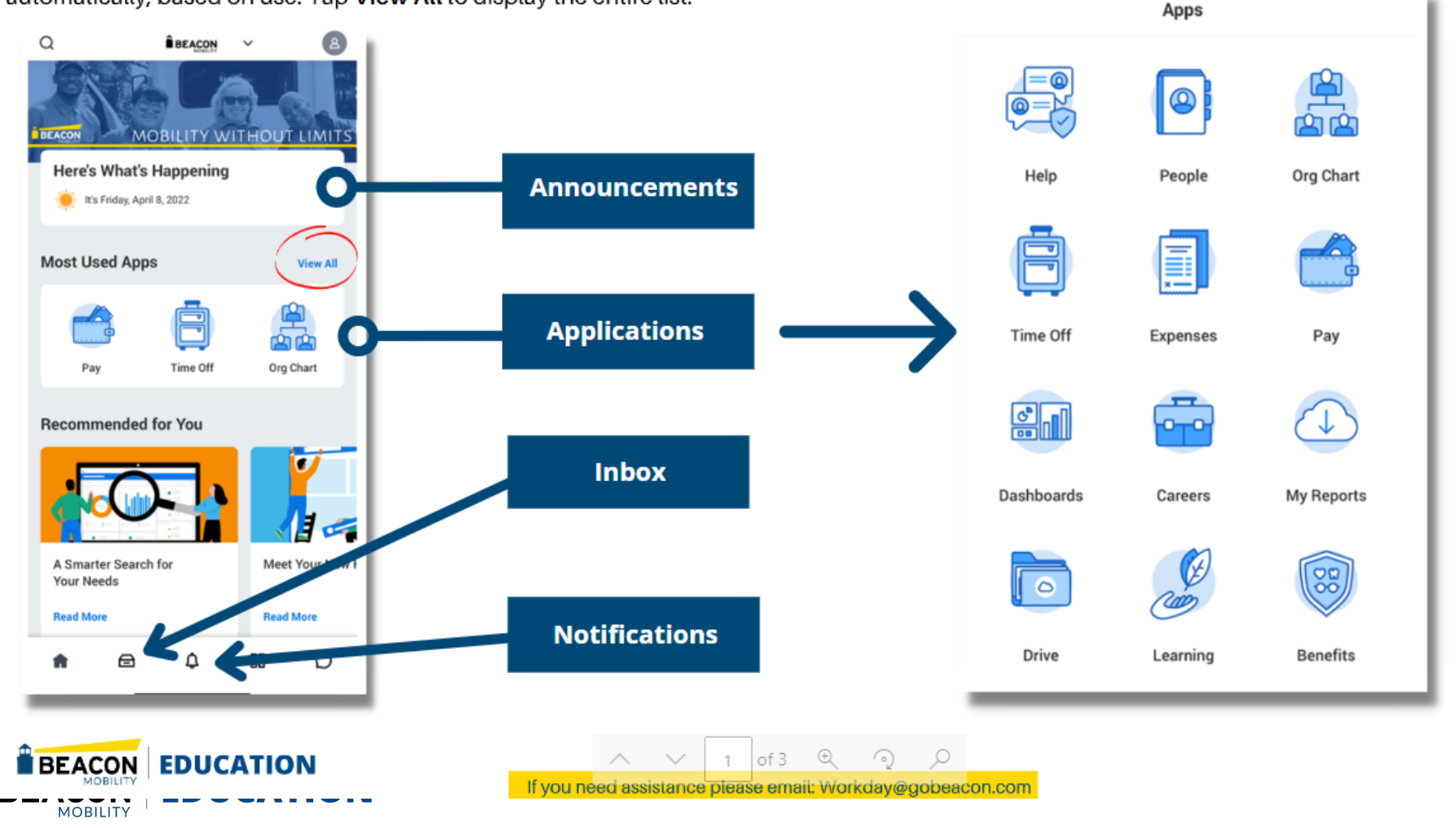

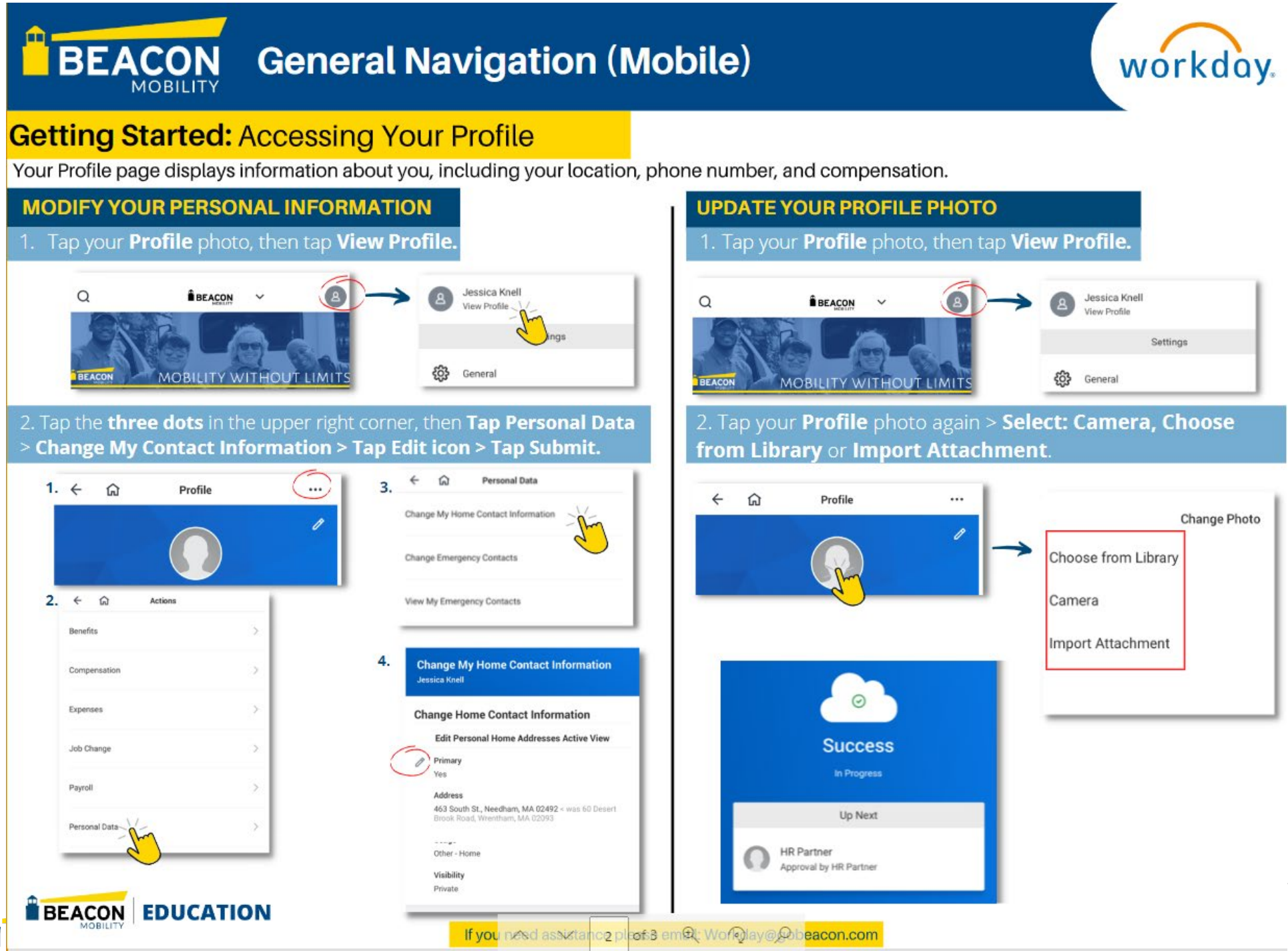

**MOBILITY** 

#### m **BEACON General Navigation (Mobile)** MORILIT

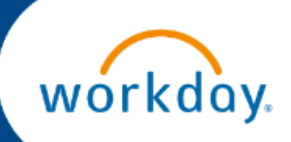

### **Getting Started: Use Your Inbox**

Your Inbox includes notifications of tasks, approvals, due dates, and other items sent to you as part of our business processes. You can access your Imbox using your desktop web browser or mobile device.

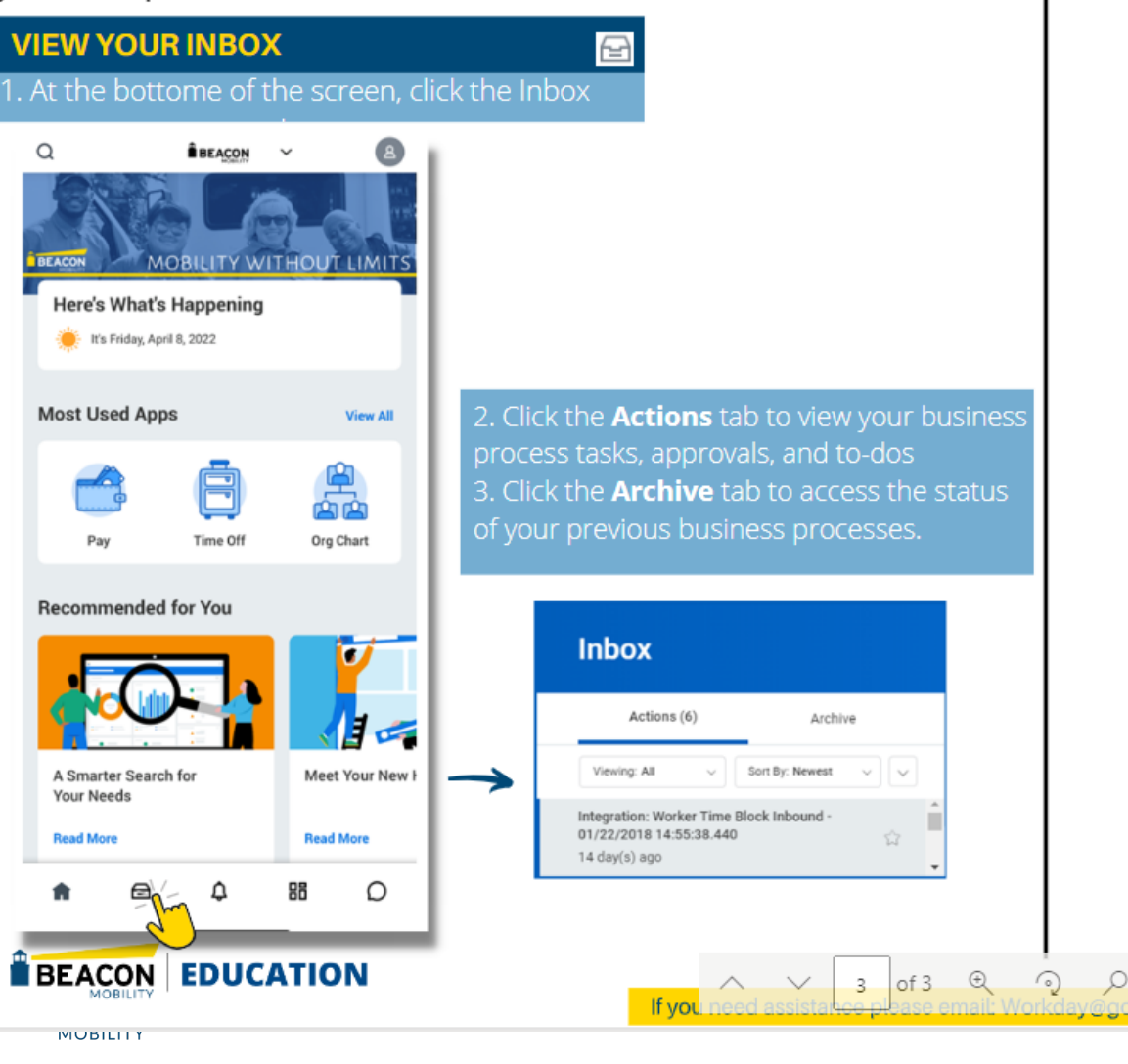

eacon.com

**BEACON** 

MORILITY

<span id="page-42-0"></span>m

## **Enroll and Complete a Course (Mobile)**

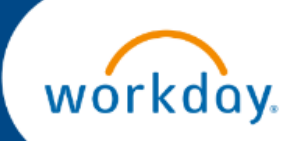

### **Manage Your Courses: Enroll in a Course**

There are several ways to enroll in a course. You can enroll yourself, managers can enroll their teams, and learning administrators can enroll anyone in the company.

### From the Learning Application

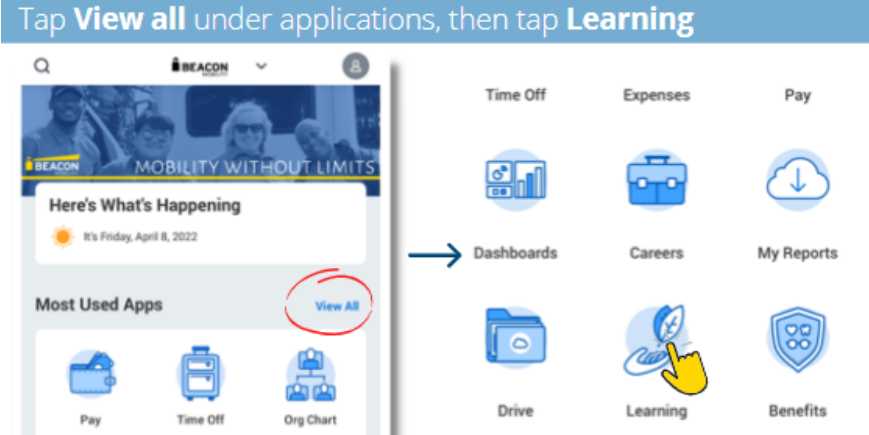

### Select Menu, then click Browse Learning

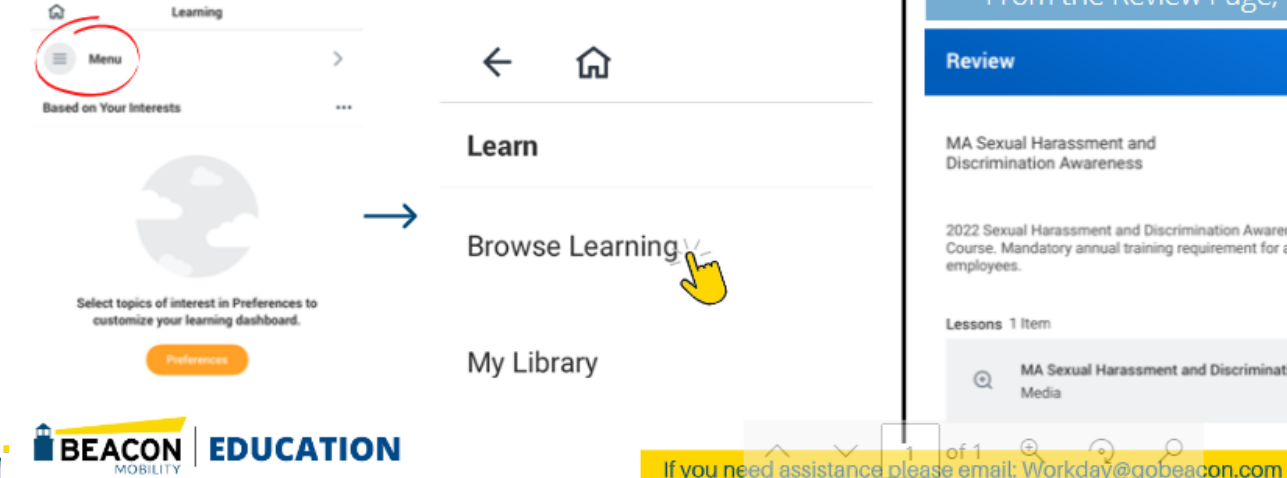

**IVIUDILITY** 

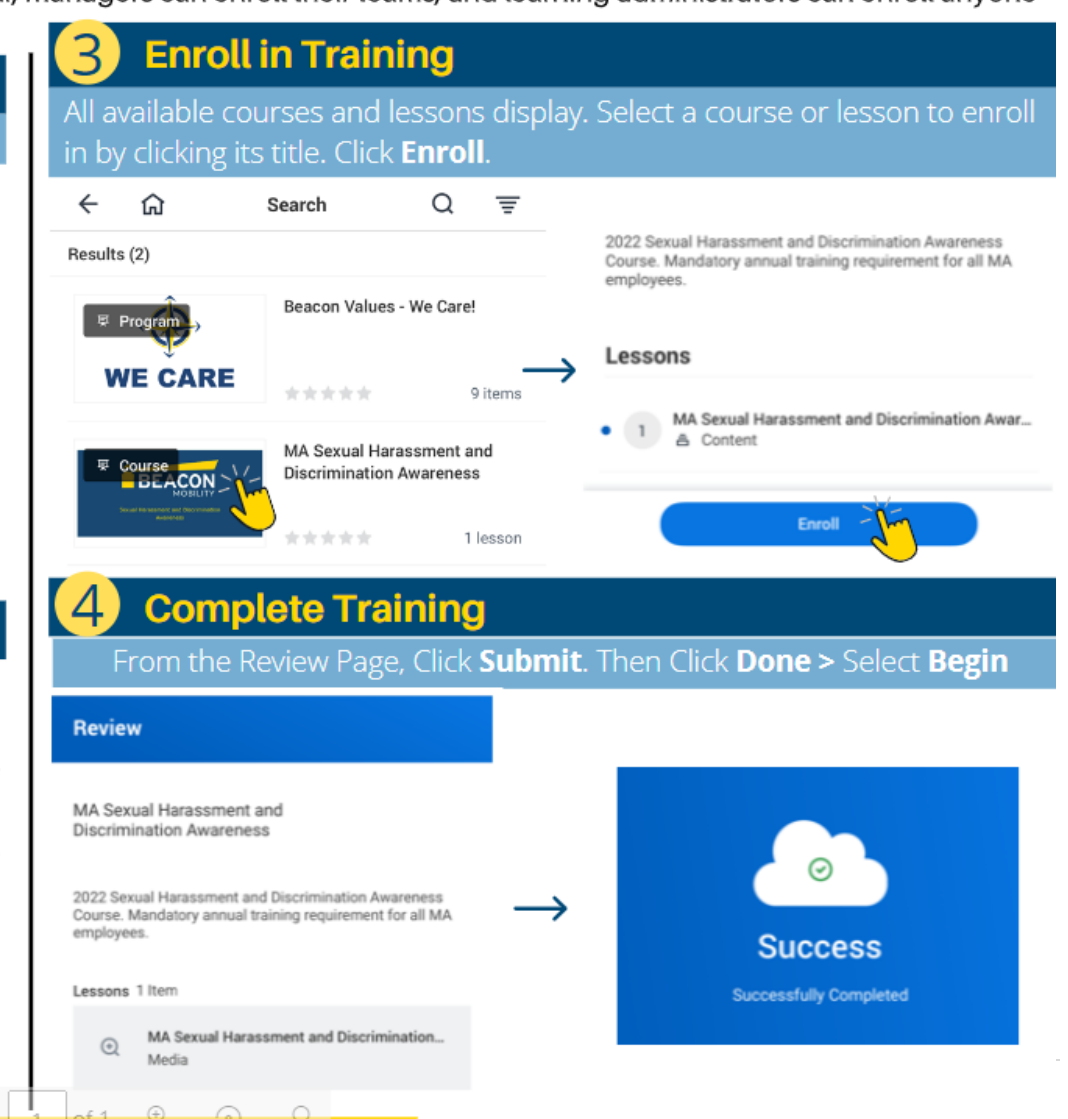

#### <span id="page-43-0"></span>**BEACON Manage Your Benefits (Desktop)**

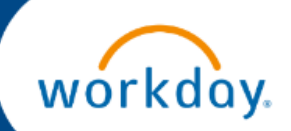

From the pop-up, click

**Open** to start the Benefits

Change task > Lets Get

**Started.** 

 $\overline{4}$ 

**Date of Benefit Event.** 

**Attach Required Documents** 

(If applicable), Click Submit

### **Manage Your Benefits: Report a Coverage Change Event**

You can manage your benefits by reporting coverage change events and viewing and editing your benefit elections. Changes not available on mobile app. Select the **Change Reason**, 3

**FROM THE BENEFITS APPLICATION** 

Life events do not always line up with enrollment periods. If you need to change coverage because of a birth, death, marriage, divorce, or similar life event, you can update your benefits to better fit your needs.

Change Benefits Jessica Knell [47] You have submitted Sign in on your web browser, select the menu at the top left. Up Next: Jessica Knell, Change Benefit Elections Change Reason \* **D** Birth or Adoption **View Details**  $\equiv$ **BEACON** workday. Change Beneficiary Death of Dependent Dependent Gains Other Coverage Dependent Loses Other Coverage lessica knei Employee Gains Other Coverage Employee Loses Other Coverage Complete and continue  $\bigcirc$  Marriage through all required ◯ Medicare/Medicaid screens. If required, select Date of Birth or Adoption 04/12/2022 日 **Good After** the Review and Sign Submit Elections By 05/12/2022 Button, confirming your **Benefits Offered** Basic Life and AD&D Select the Benefits Icon, Under Change, Click the Benefits Button changes > Tap Submit > Dental Medical / Manage Apps **Apps Done** Vision Help Attachments Learning **Submitted** Drop files here Change  $\alpha$ Caree Benefits ~ You've submitted your elections. Select files Dependents Beneficiaries View 2022 Benefits Statement enter your comment Absence Cancel  $\Theta$  -  $\Omega$ **BEACON EDUCATION** of 1